# MÓDULO ESTÁGIO NO SUAP **TUTORIAL PARA CIEEC'S**

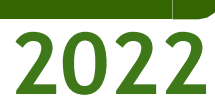

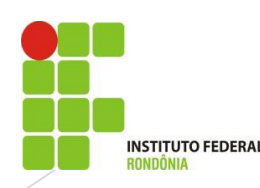

# **SUMÁRIO**

- ➢ *Como é o fluxo do Estágio no SUAP.*
- ➢ *Como cadastrar um prestador de serviço?*
- ➢ *Como cadastrar uma pessoa jurídica para atuar como concedente de estágio?*
- ➢ *Como cadastrar uma pessoa física(profissional liberal) para atuar como concedente de estágio?*
- ➢ *Como cadastrar uma pessoa física(produtor rural) para atuar como concedente de estágio?*
- ➢ *Como adicionar um estágio?*
- ➢ *Como encerrar o estágio?*

## **FLUXO DE ESTÁGIO NO SUAP**

*1º Cadastro de Prestador de Serviço ( Cieec)*

*2º Cadastro de Concedente de Estágio ( Cieec)*

*3º Adicionar o estágio ( Cieec)*

*4º Assinatura do termo de compromisso de estágio/plano de atividades. (aluno, instituição, supervisor, orientador, representante da concedente e responsável pelo aluno quando for menor)*

*5º Preenchimento e assinatura do relatório de avaliação que diz respeito à prática de estágio ( Orientador)*

*6º Preenchimento e assinatura do relatório de atividades de estágio ( aluno e supervisor)*

*7º Anexo do relatório final e ficha de frequência do aluno. ( orientador)* 

*8º Encerramento do Estágio (Cieec)* 

*9º Assinatura do termo de realização de estágio. (Supervisor e representante da concedente)*

## ❖ IMPORTANTE!

Antes de adicionar o estágio, para que todos possam assinar os documentos no sistema, é necessário que estejam cadastrados como Prestadores de Serviço ( supervisor, representante da concedente e responsável pelo aluno menor)

Depois que os prestadores são cadastrados, receberão um e-mail notificando que foram cadastrados como prestadores de serviço e que é necessário a criação de uma senha para que possa assinar o documento. O login será o CPF e a senha o usuário definirá nesse e-mail que receber.

Depois de cadastrar os prestadores de serviço, a Cieec cadastrará a concedente de estágio na aba Cadastro de Pessoa Jurídica ou Pessoa externa ( se for pessoa física).

Vamos ver detalhadamente ?

## **COMO CADASTRAR UM PRESTADOR DE SERVIÇO?**

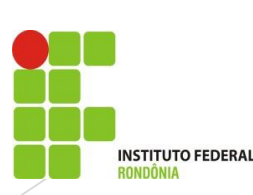

suap

Ш

Q Buscar Menu

E ADMINISTRAÇÃO

Patrimônio

Chaves

Compras

Financeiro

Contratos

Eleições

Orçamento

Materiais

Cadastros

Pessoas Externas

Pessoas Físicas

Pessoas Jurídicas

Prestadores de Serviço

**STEP** 

Estacionamento

W INÍCIO

Andrea Francischini

 $\frac{96}{4}$ 

Início > Prestadores de serviço

## Prestadores de serviço

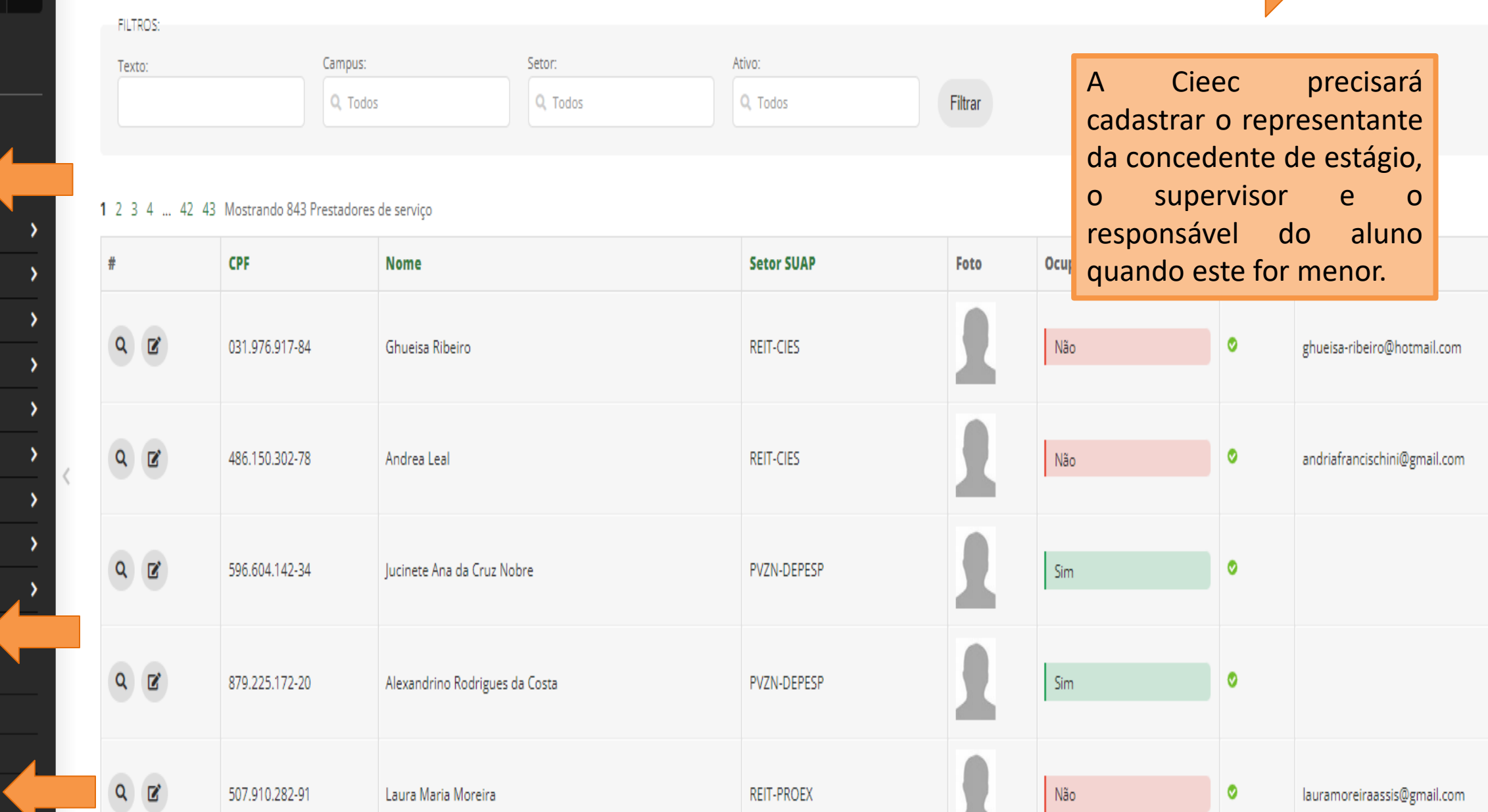

-<br>Adicionar Prestador de serviço

## Adicionar Prestador de serviço

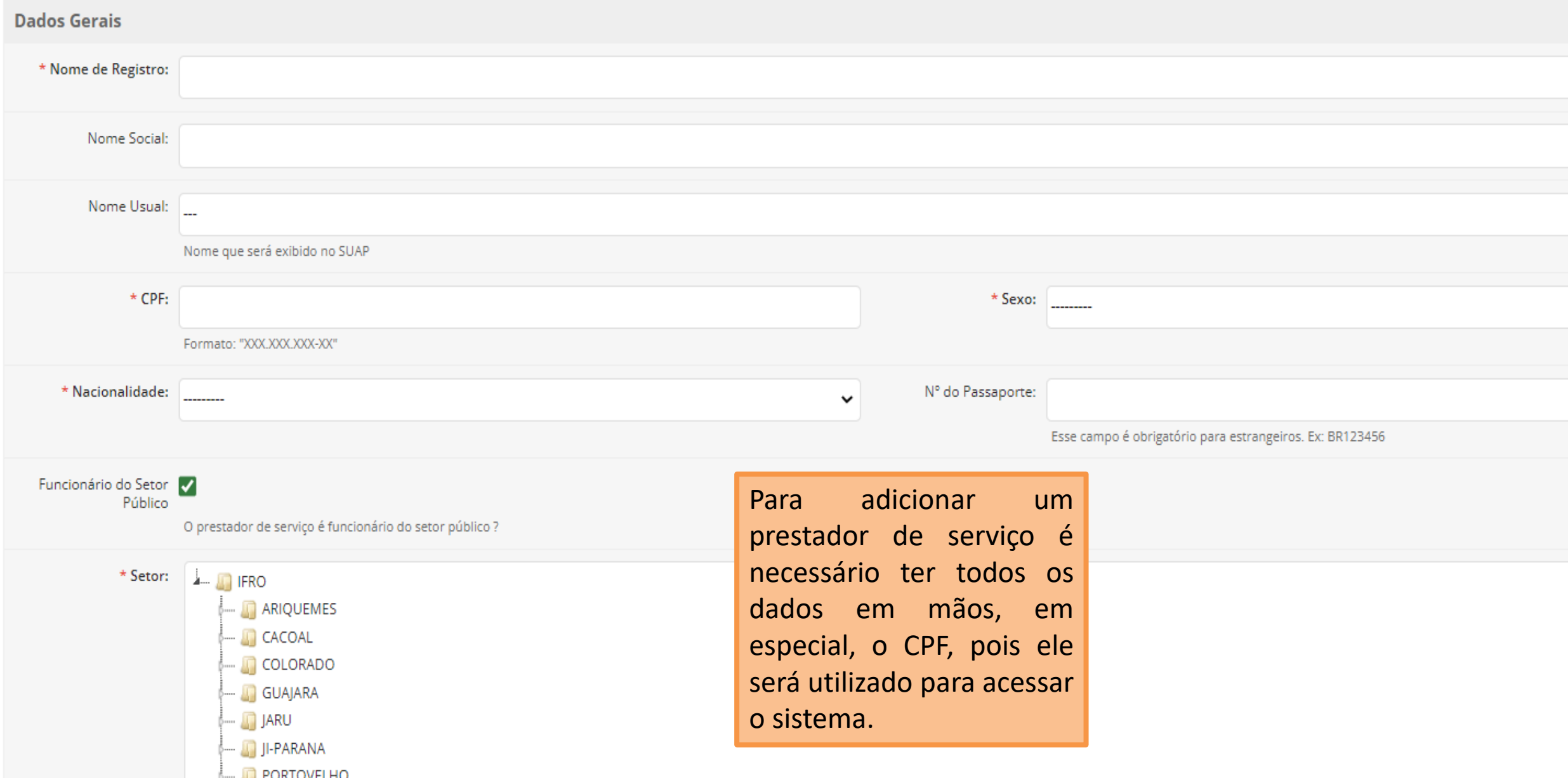

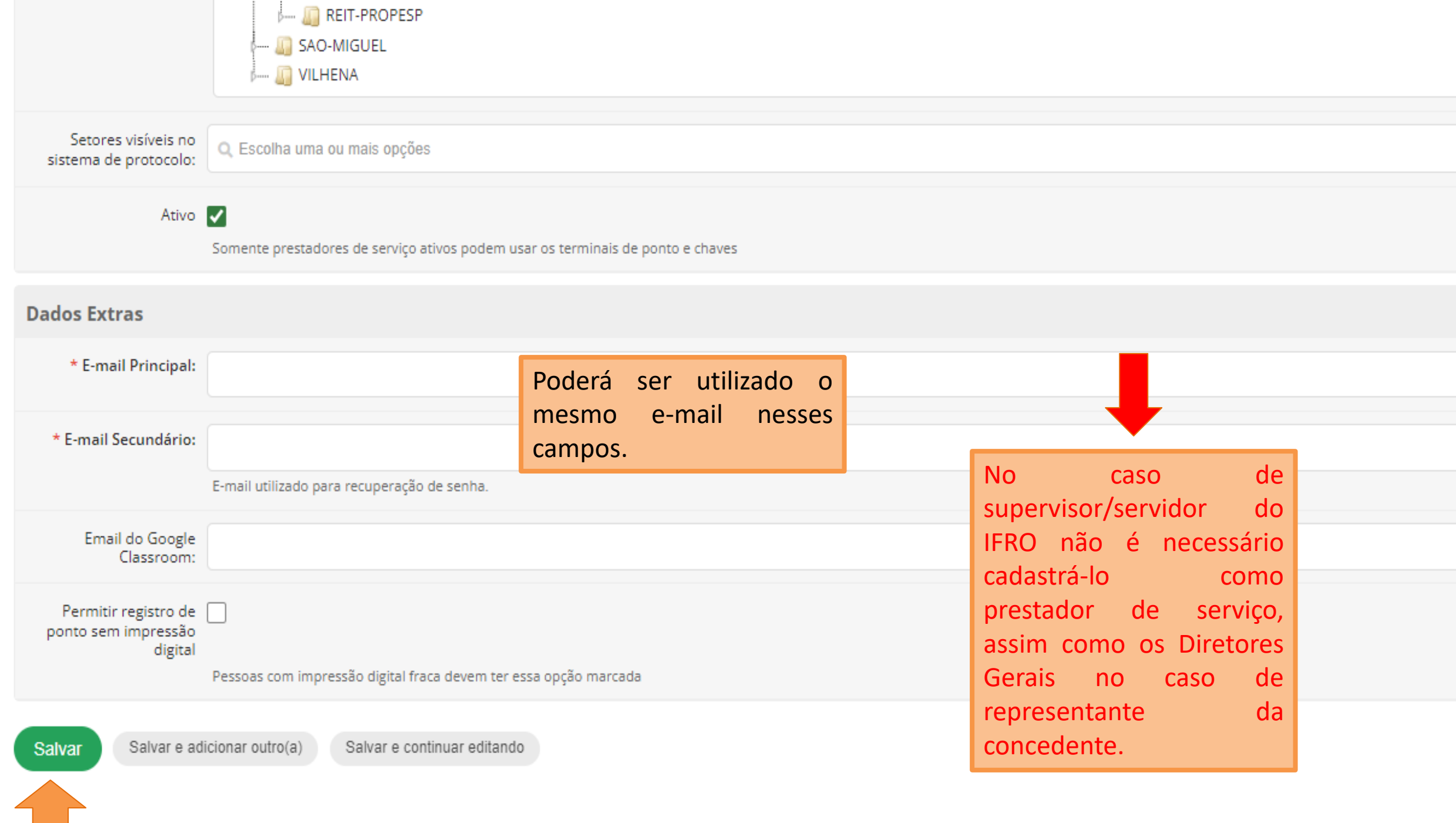

## **COMO CADASTRAR UMA PESSOA JURÍDICA PARA ATUAR COMO CONCEDENTE DE ESTÁGIO?**

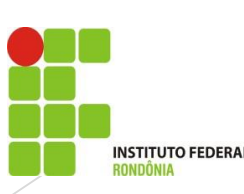

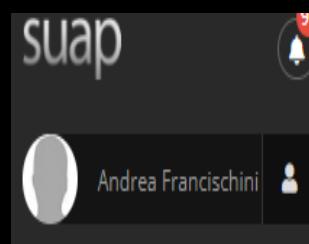

Q Buscar Menu

Patrimônio

Chaves

Compras

Financeiro

Contratos

Eleições

Orçamento

Materiais

Cadastros

Pessoas Externas

Pessoas Físicas

Pessoas Jurídicas

Estacionamento

 $\textcolor{blue}{\bf\textcolor{blue}{\bf\textcolor{blue}{\bf\color{blue}{\bf\color{blue}{\bf$ 

 $\bullet$ 

 $Início \ge Pessoas Jurídicas$ 

## Pessoas Jurídicas

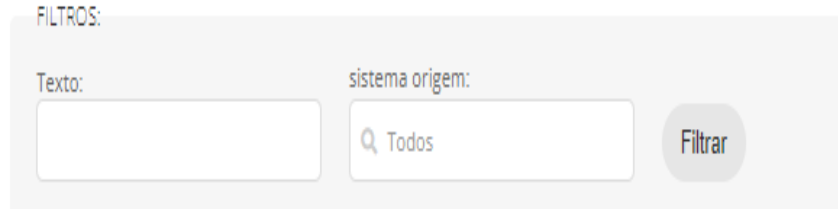

**COMO CALCE 1** 2 3 4 ... 30 31 Mostrando 3084 Pessoas Jurídicas

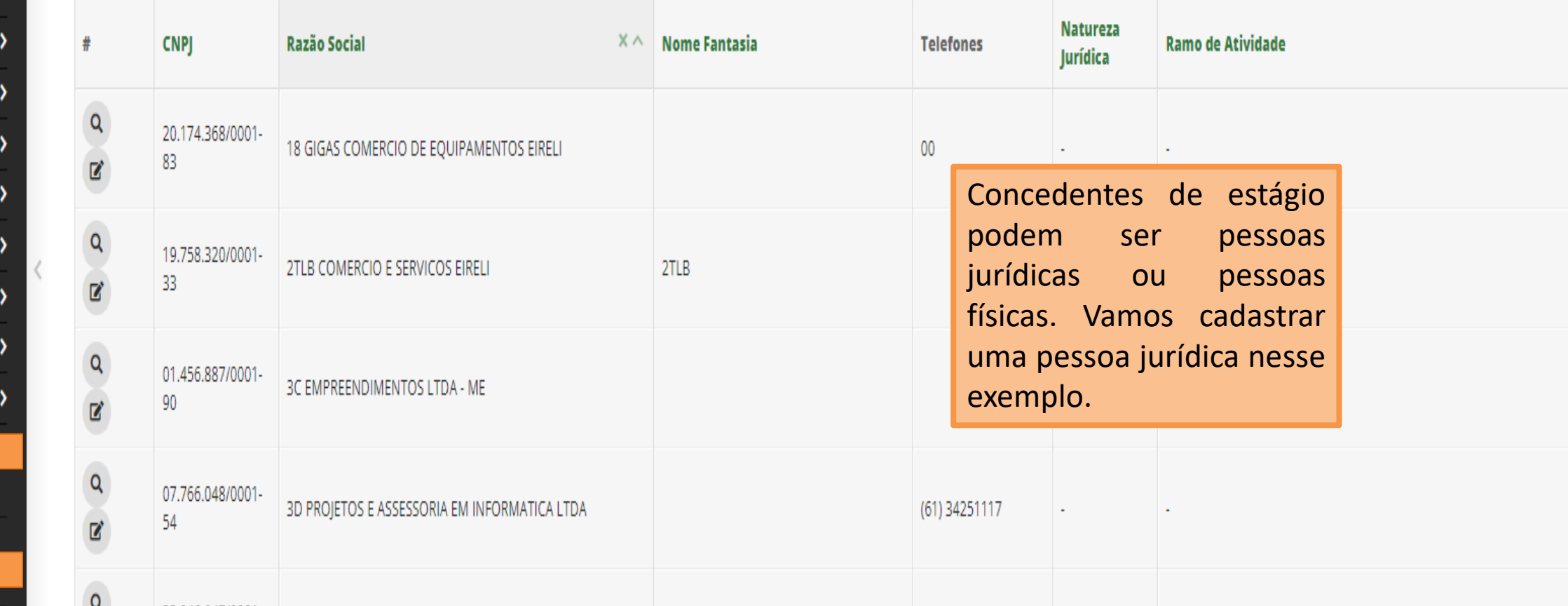

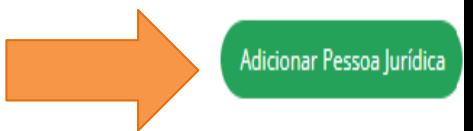

suap Andrea Francischini IJ

 $\frac{96}{4}$ 

 $\lambda$ 

 $\lambda$ 

١,

э

У

 $\rightarrow$ 

Início > Pessoas Jurídicas > Adicionar Pessoa Jurídica

## Adicionar Pessoa Iurídica

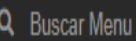

### $\mathbf A$  início

**1 ADMINISTRAÇÃO** 

Patrimônio Chaves Compras Financeiro Contratos Estacionamento Eleições Orçamento Materiais

Pessoas Externas

Pessoas Físicas

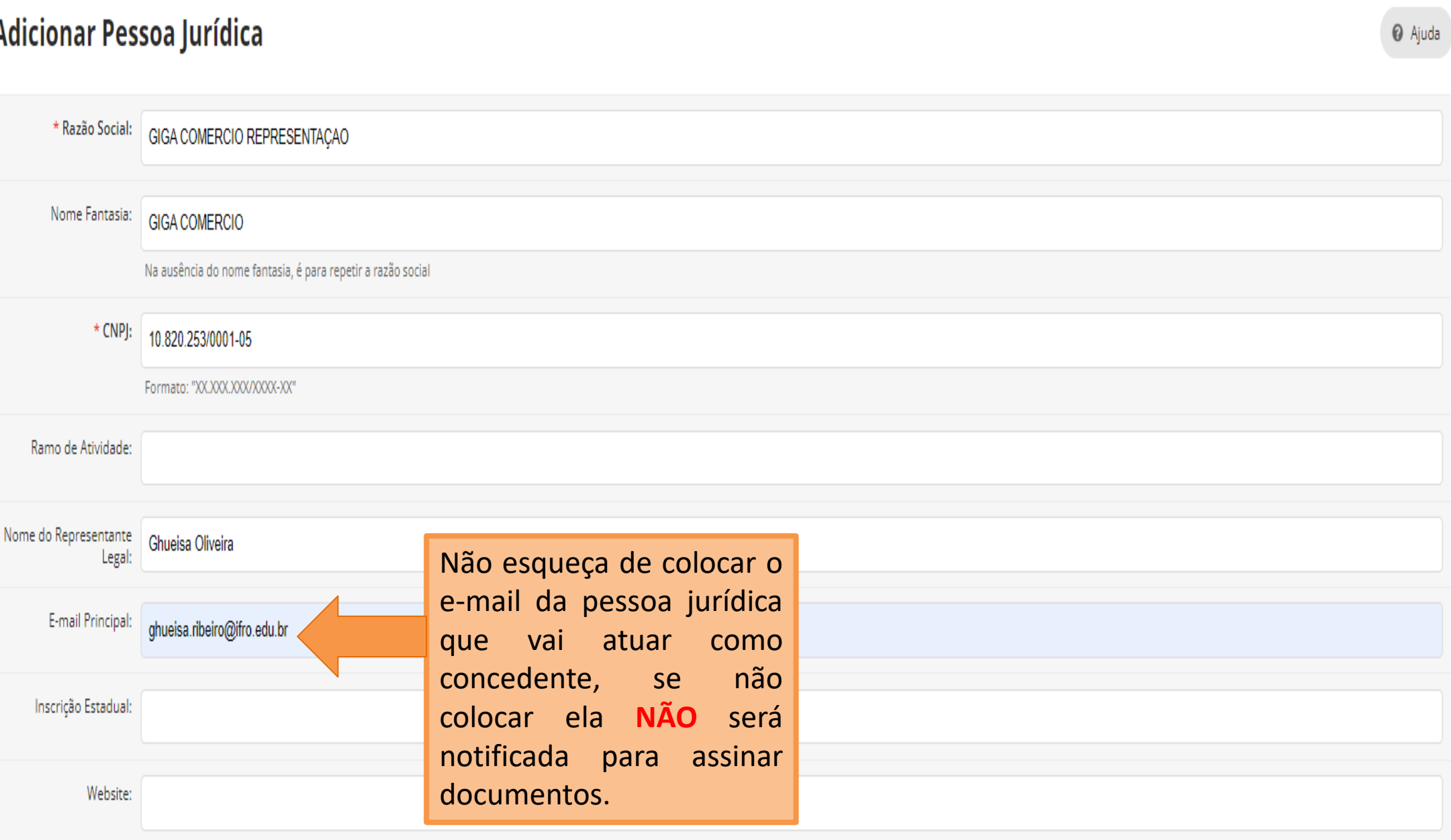

the contract of the contract of the con-

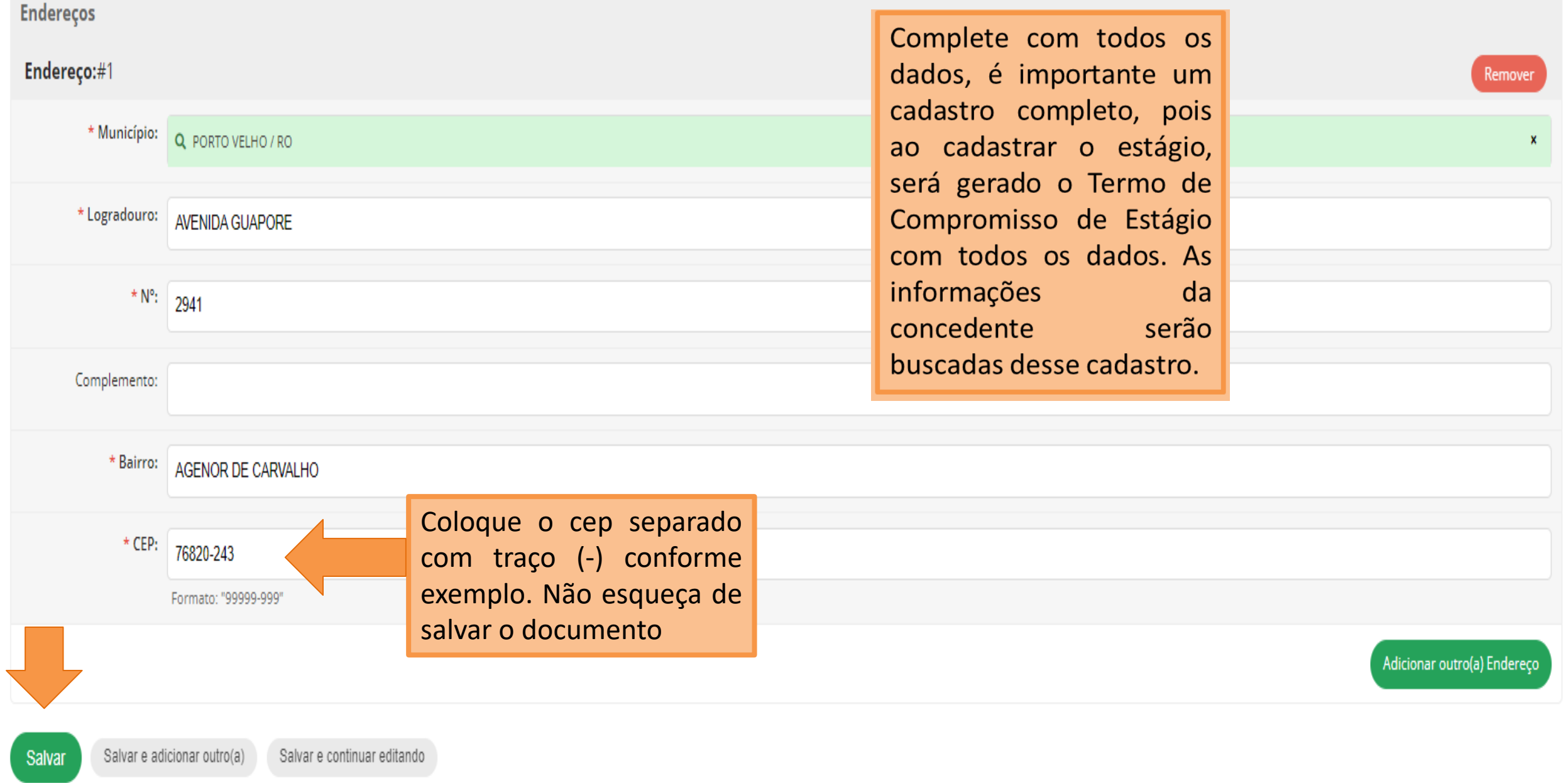

**COMO CADASTRAR UMA PESSOA FÍSICA ( PROFISSIONAL LIBERAL) PARA ATUAR COMO CONCEDENTE DE ESTÁGIO?**

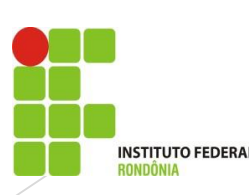

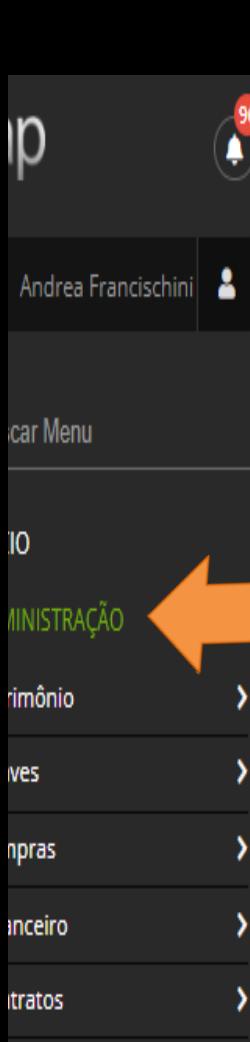

icionamento

ções

amento

eriais

soas Externas

Início > Pessoas Externas

## **Pessoas Externas**

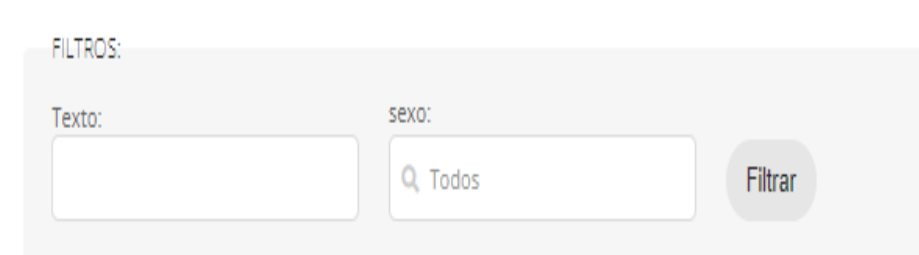

cadastrar Para uma física pessoa como concedente, primeiro cadastramos em pessoa externa.

### 1 2 3 Mostrando 265 Pessoas Externas

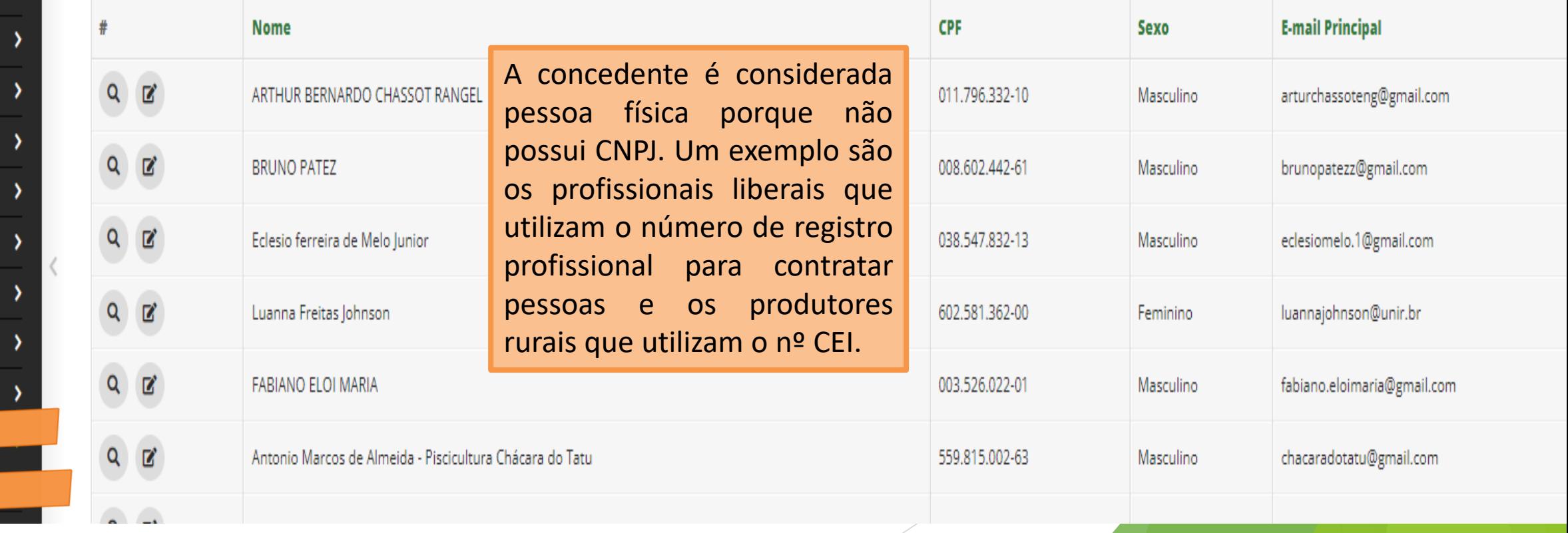

Adicionar Pes

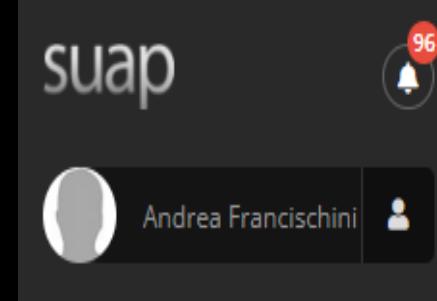

Q Buscar Menu

### **W** INÍCIO

E ADMINISTRAÇÃO

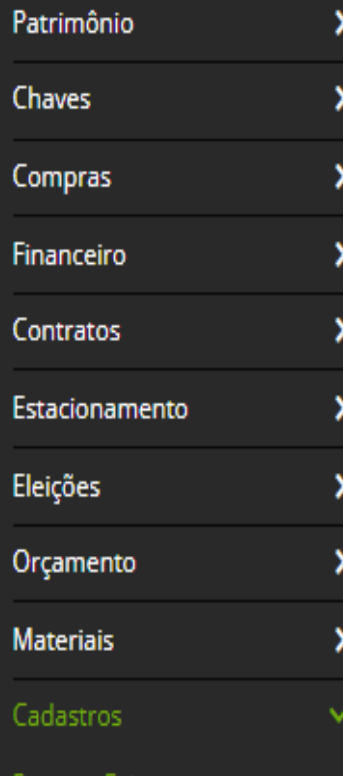

Hessoas Externas

Início > Pessoas Externas > Adicionar Pessoa Externa

## **Adicionar Pessoa Externa**

Data de Nascimento:

Número de Registro no

Salvar

Conselho:

 $*$  Email:

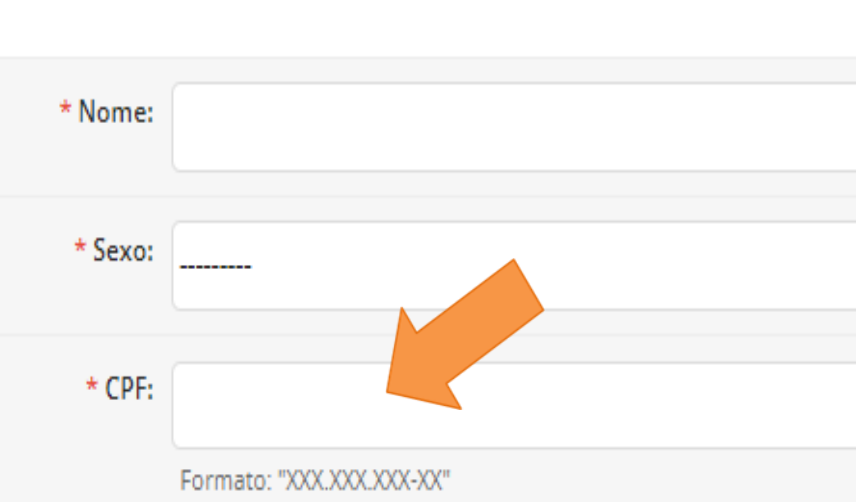

dd/mm/aaaa 自

Perceba que nesse cadastro não faz qualquer menção ao endereçamento. Vamos precisar incluir em outro local, vamos ver no próximo slide.

Nesse campo se coloca o número do registro do profissional que irá atuar como concedente, depois salve o documento.

Salvar e continuar editando Salvar e adicionar outro(a)

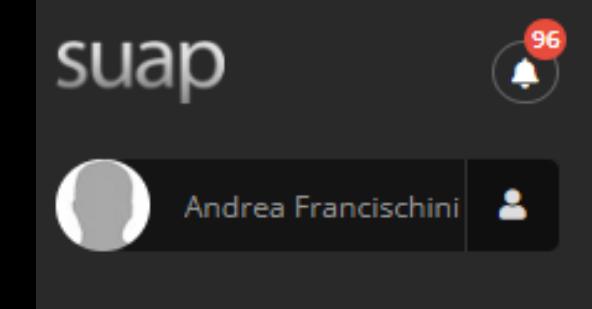

Q Buscar Menu

### **W** INÍCIO

### E ADMINISTRAÇÃO

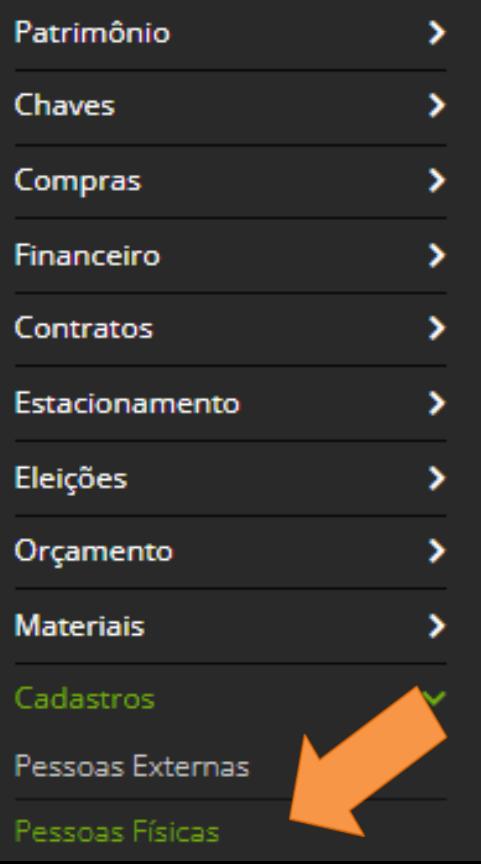

### Início > Pessoas Físicas

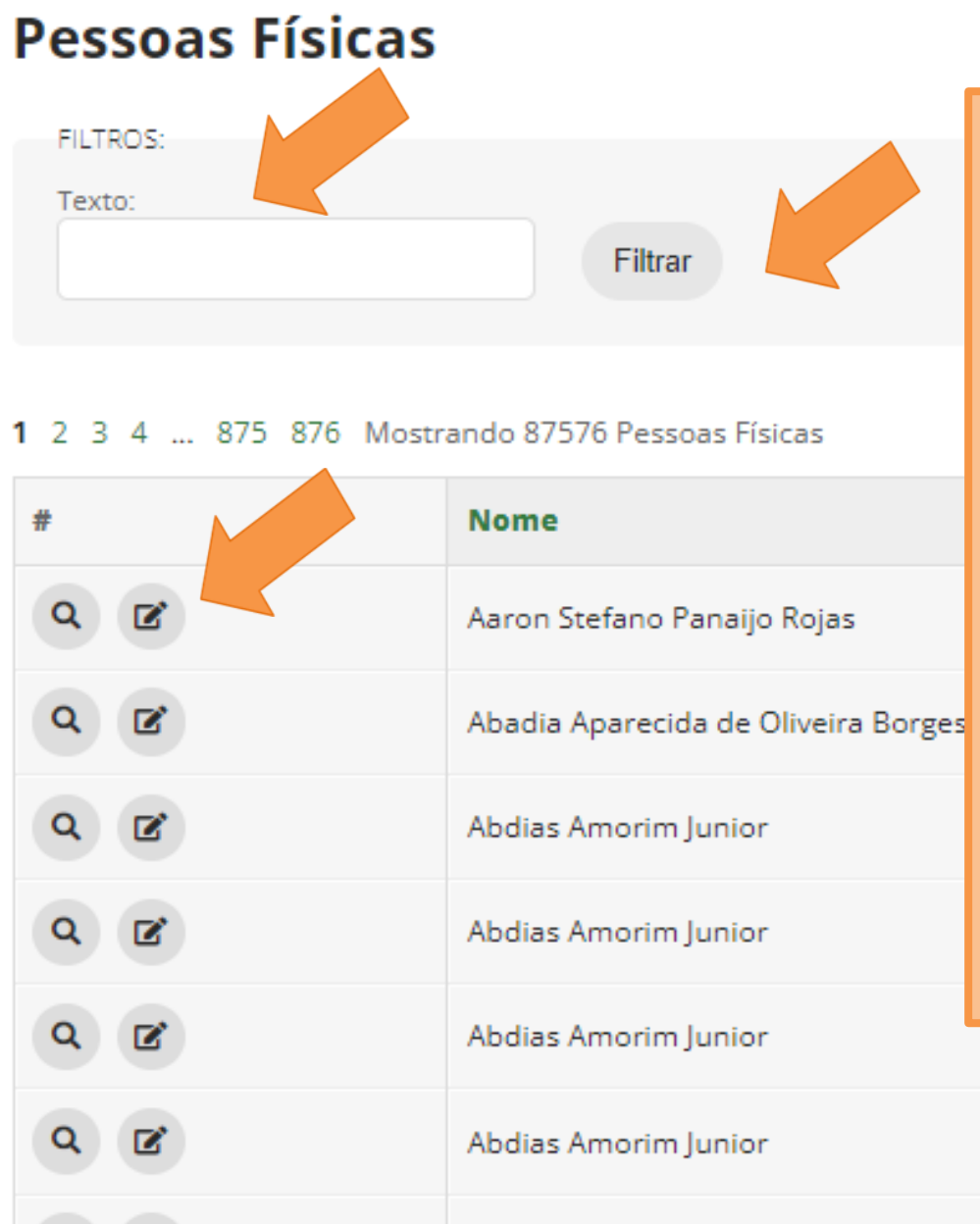

Depois de cadastrada a pessoa externa, precisamos cadastrar o endereçamento das pessoas cadastradas. O cadastro se dá na aba Pessoas Físicas.

Basta escrever o nome da pessoa que você acabou de cadastrar e depois em filtrar.

Irá aparecer a listagem de pessoas, basta clicar no botão editar conforme demonstrado na tela.

Abdias Amorim Júnior

suap

Ш

**N** INÍCIO

Q Buscar Menu

E ADMINISTRAÇÃO

Patrimônio

Chaves

Compras

Financeiro

Contratos

Eleições

Orçamento

Materiais

Cadastros

Estacionamento

Andrea Francischini

Início > Pessoas Físicas

-96  $\bullet$ 

 $\lambda$ 

 $\lambda$ 

 $\lambda$ 

 $\lambda$ 

 $\lambda$ 

 $\lambda$ 

 $\lambda$ 

 $\lambda$ 

 $\lambda$ 

## **Pessoas Físicas**

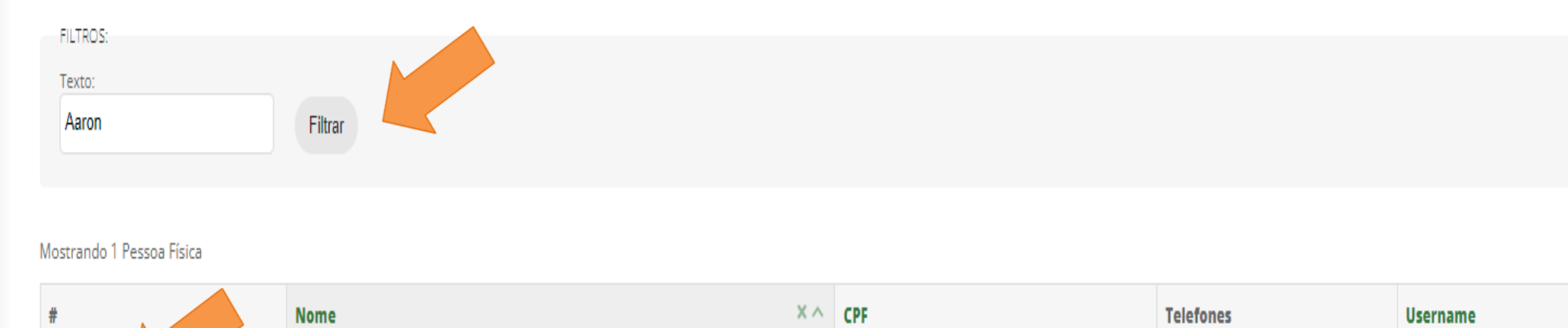

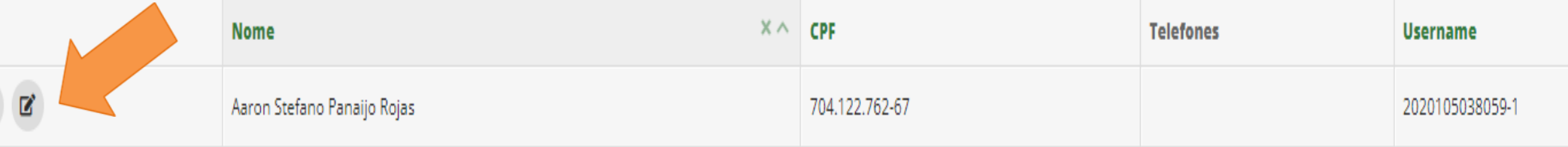

Mostrando 1 Pessoa Física

 $\overline{a}$ 

Pessoas Externas Pessoas Físicas

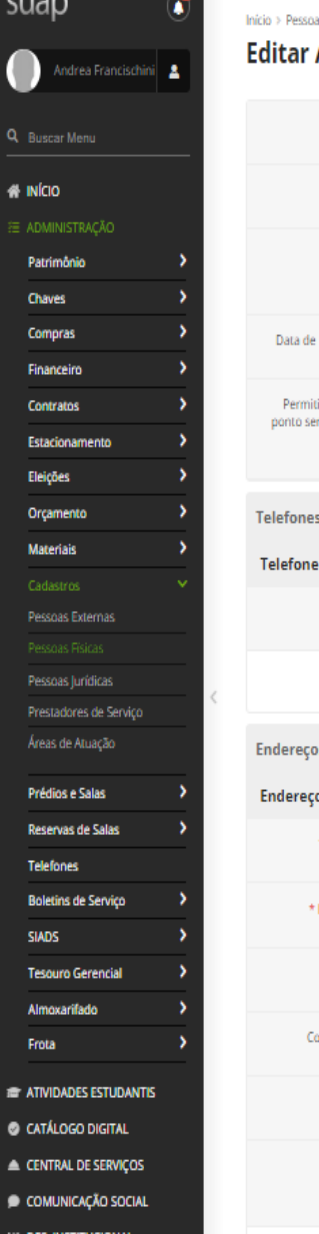

 $CCTX$  DE RECOVE

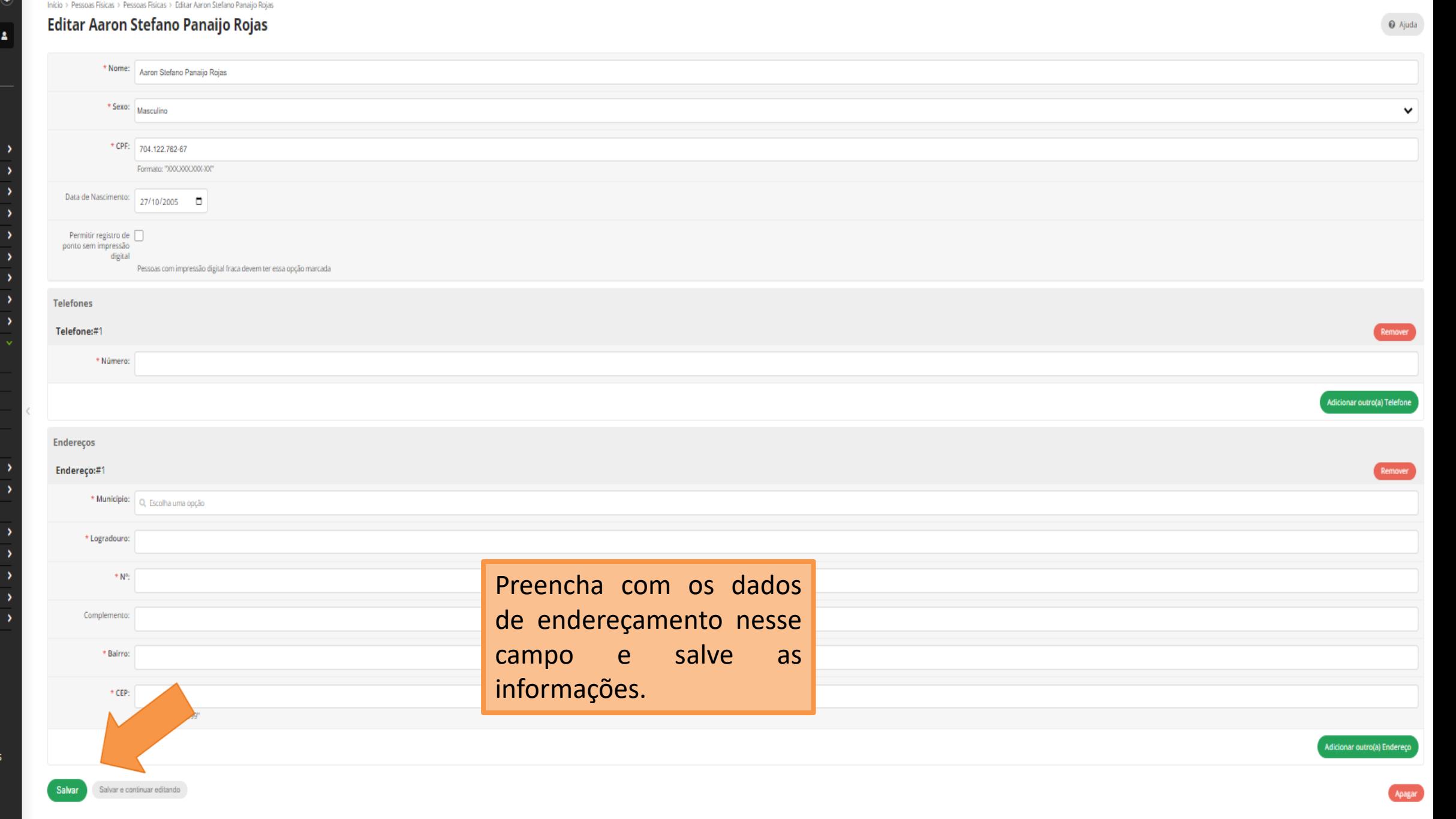

**COMO CADASTRAR UMA PESSOA FÍSICA ( PRODUTOR RURAL COM CEI) PARA ATUAR COMO CONCEDENTE DE ESTÁGIO?**

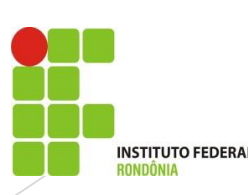

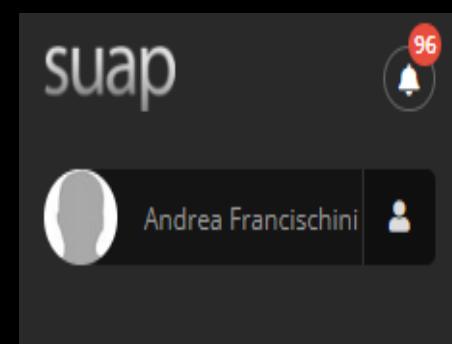

Q Buscar Menu

**W** INÍCIO

E ADMINISTRAÇÃO

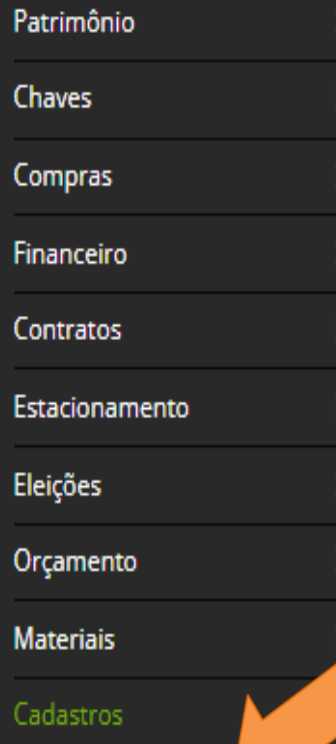

Pessoas Externas

Início > Pessoas Externas > Adicionar Pessoa Externa

### **Adicionar Pessoa Externa**

Salvar e adicionar outro(a)

Salvar

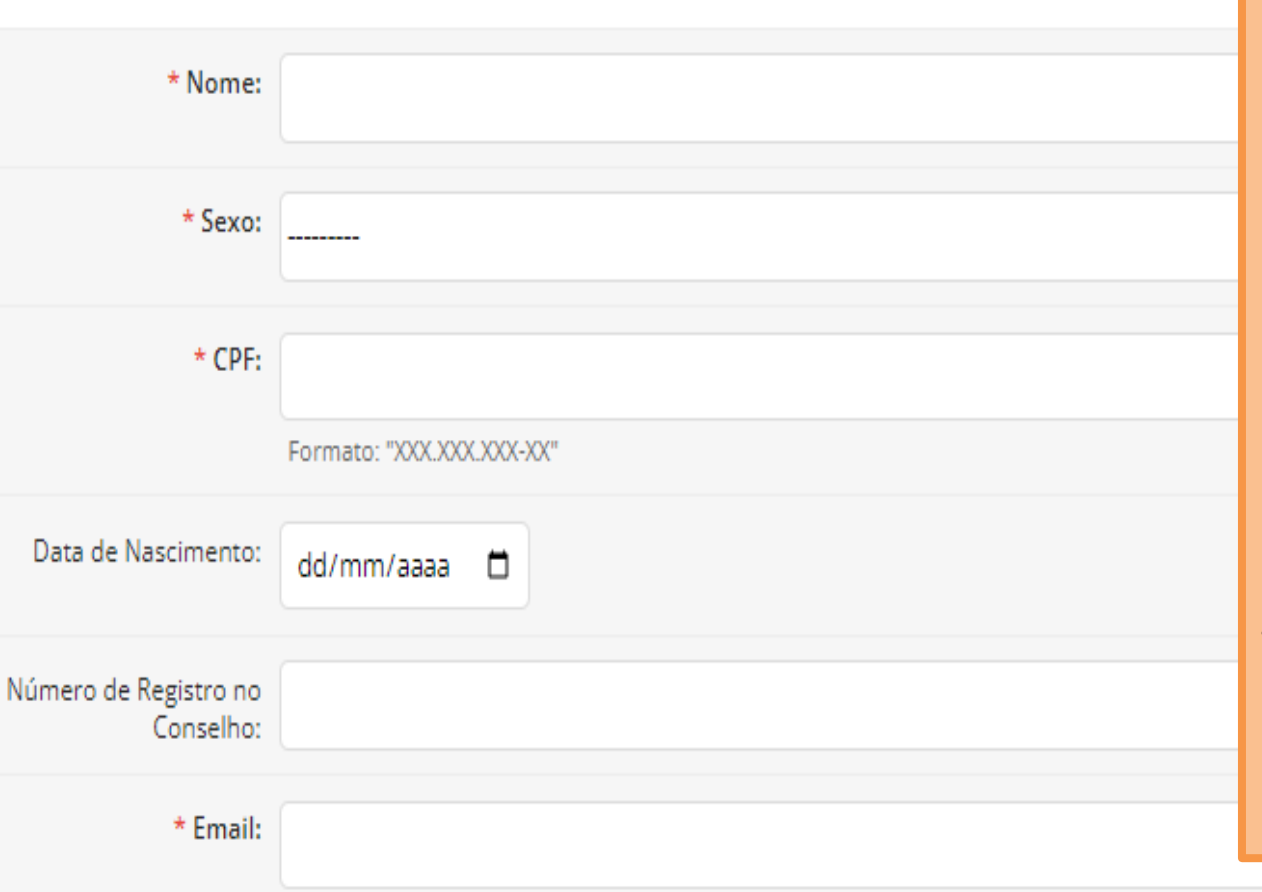

Salvar e continuar editando

Para o cadastro de uma pessoa física que é um produtor rural, utilizamos o mesmo formulário de pessoas externas que acabamos de ver.

Os produtores rurais usam o CEI é uma inscrição utilizada pelo produtor rural. Ele é utilizado por pessoas físicas que prestam serviços de forma autônoma, sendo equiparados à empresas.

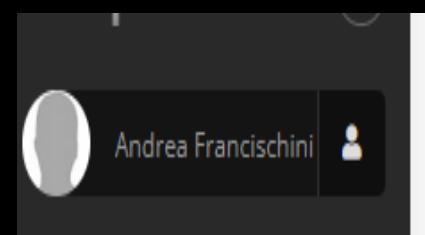

Q Buscar Menu

**俗 INÍCIO** 

E ADMINISTRAÇÃO

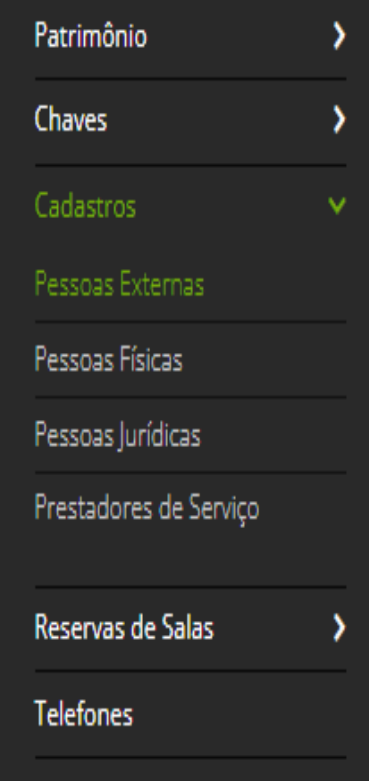

Compras

ALC: YES AND A

 $|$ nicio > Pessoas Externas > Editar liro liro - 48615030278

## **Editar liro liro - 48615030278**

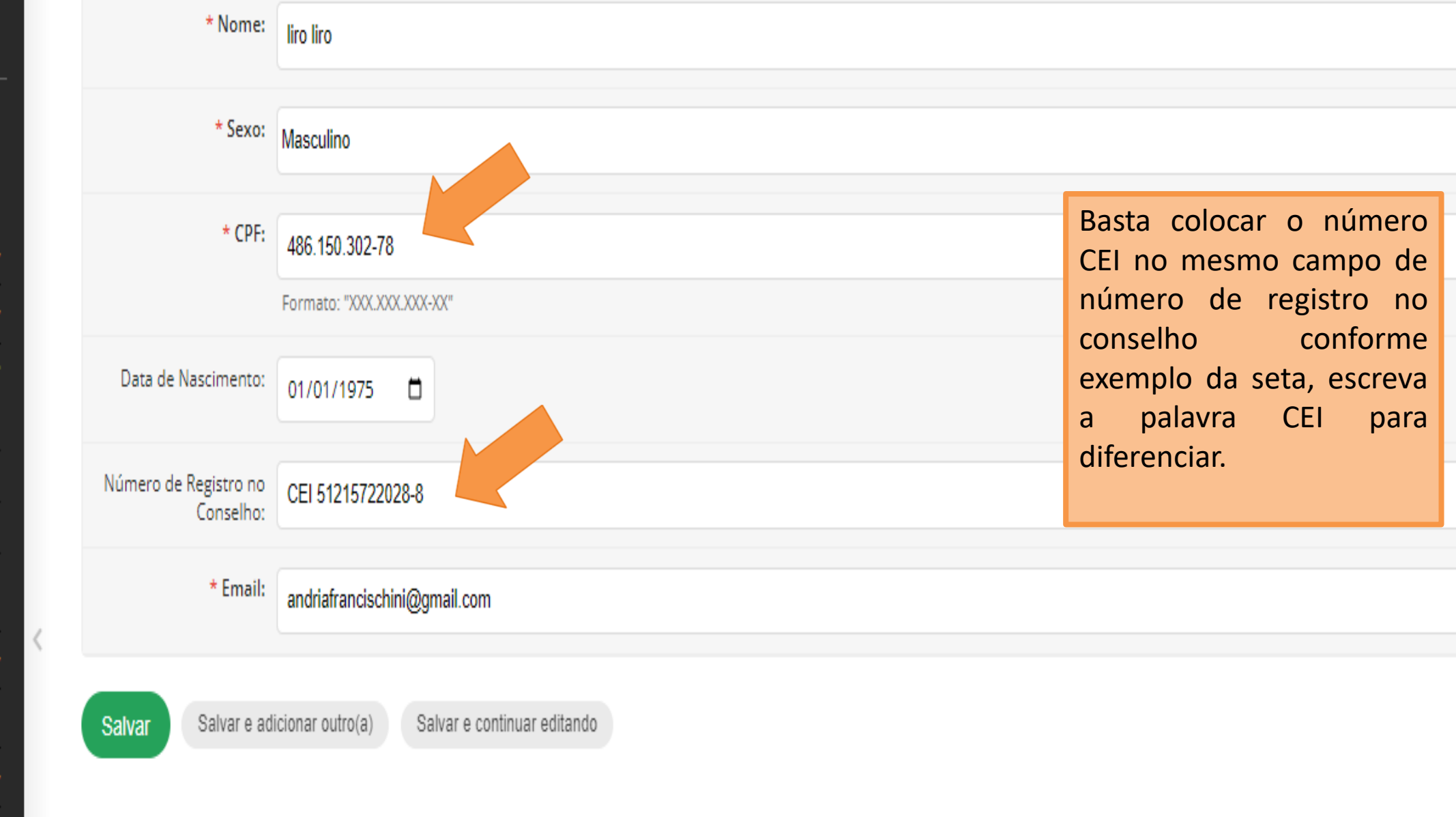

# Andrea Francischini

Q Buscar Menu

### **谷 INÍCIO**

### E ADMINISTRAÇÃO

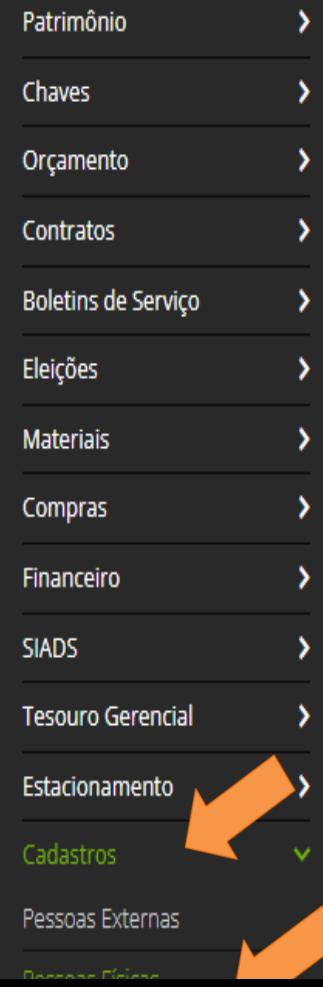

Inicio > Pessoas Fisicas

## **Pessoas Físicas**

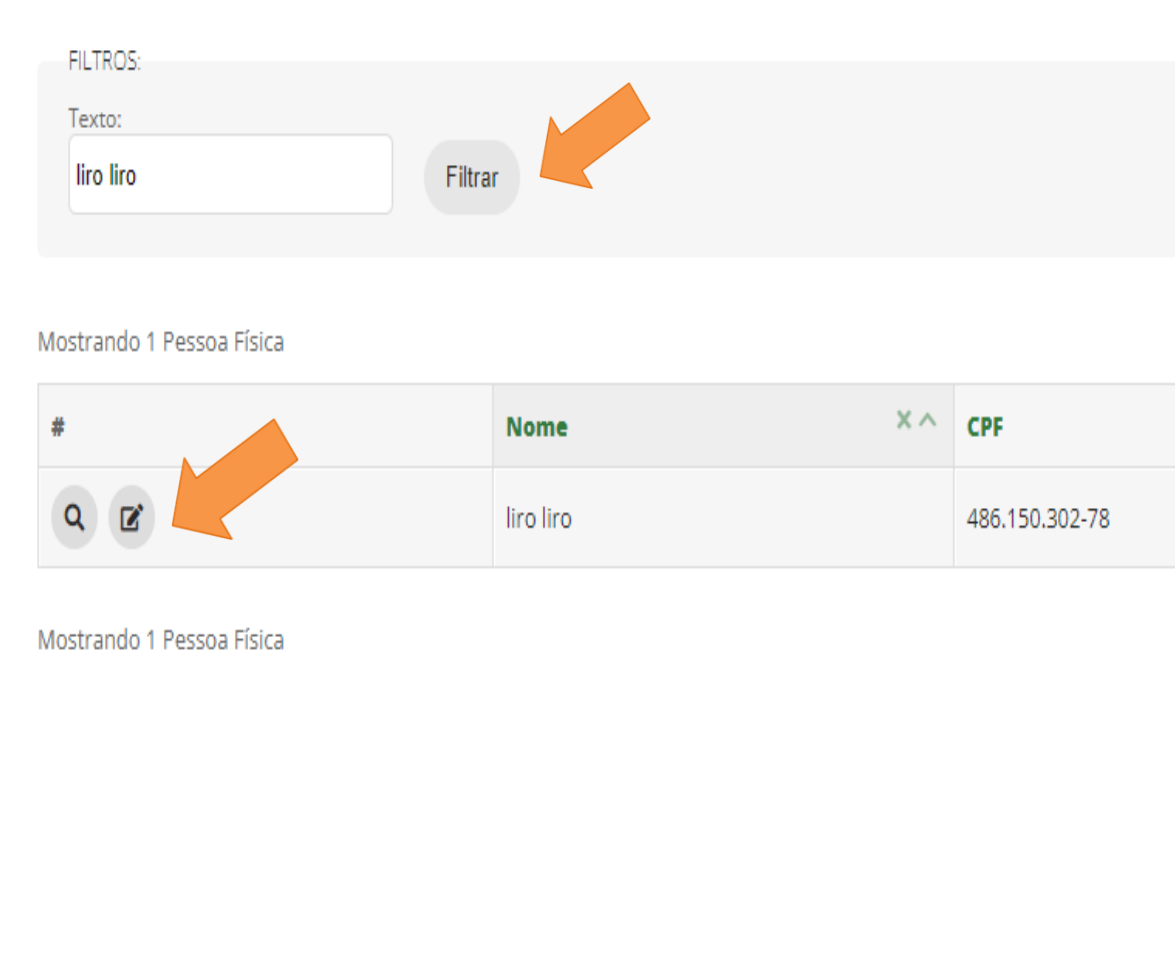

Depois de cadastrada a pessoa externa, precisamos cadastrar o endereçamento das pessoas cadastradas. O cadastro se dá na aba Pessoas Físicas.

Basta escrever o nome da pessoa externa que você acabou de cadastrar na tela anterior e depois em filtrar.

Irá aparecer a listagem de pessoas, basta clicar no botão editar conforme demonstrado na tela.

**Username** 

Início > Pessoas Físicas > Pessoas Físicas > Editar liro liro

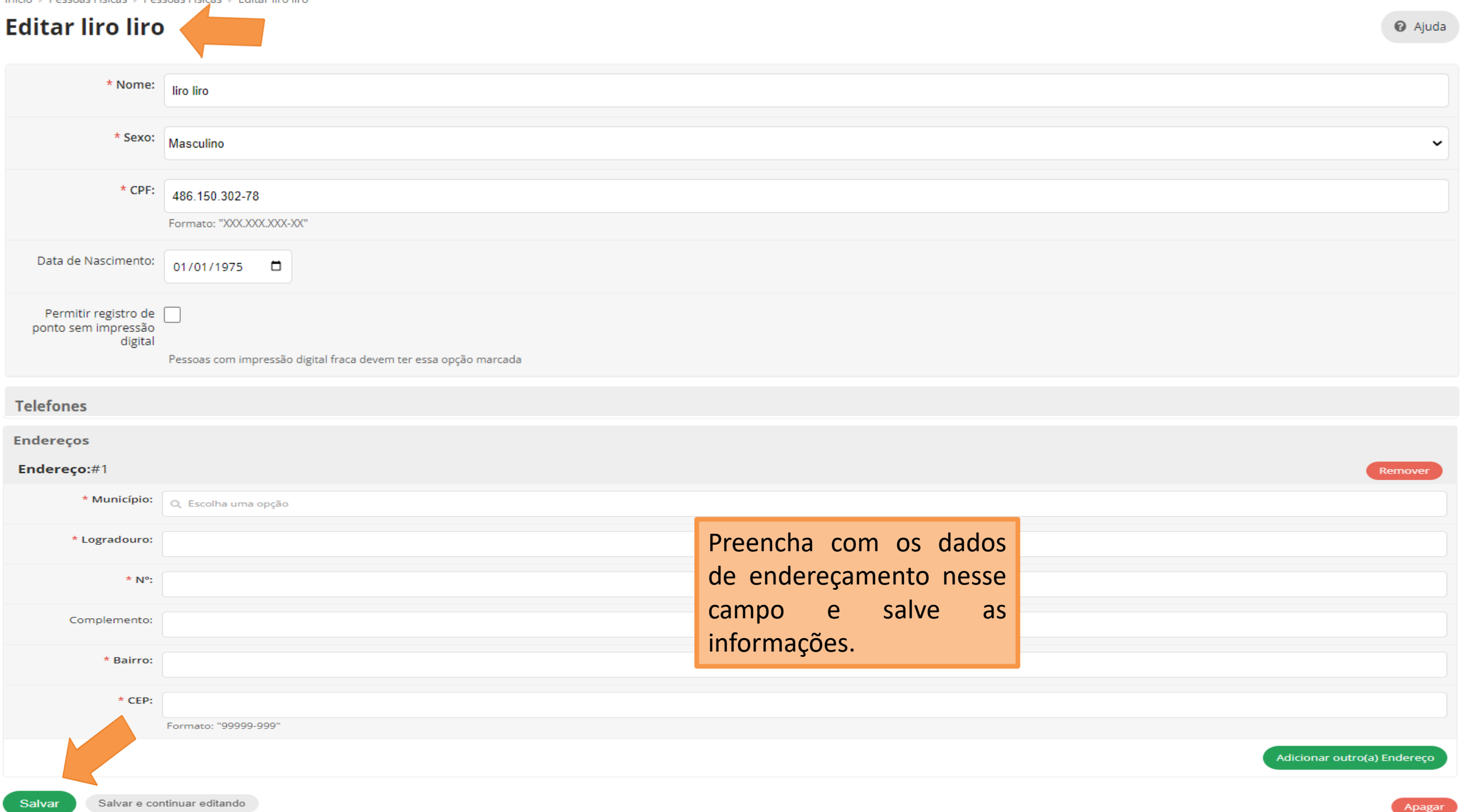

# **COMO CADASTRAR UM ESTÁGIO?**

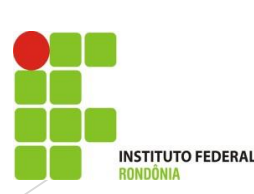

suap

Andrea Francischini

 $\frac{96}{2}$ 

Q Buscar Menu

**俗 INÍCIO** E ADMINISTRAÇÃO **ET ATIVIDADES ESTUDANTIS** 

CATÁLOGO DIGITAL

**■ CENTRAL DE SERVIÇOS** 

 $\bullet$  COMUNICAÇÃO SOCIAL

**IM DES. INSTITUCIONAL** 

DOCUMENTOS/PROCESSOS

 $\square$  ENSINO

**EXTENSÃO** 

Convênios Demandas Externas Egressos Estágio e Afins Aprendizagens Aproveitamento de Estágio Atividade Profissional Efetiva Cadastros  $\overline{\phantom{a}}$ Estágios

Meireles (2019104004036-3)

(04/293/700/0001-72)

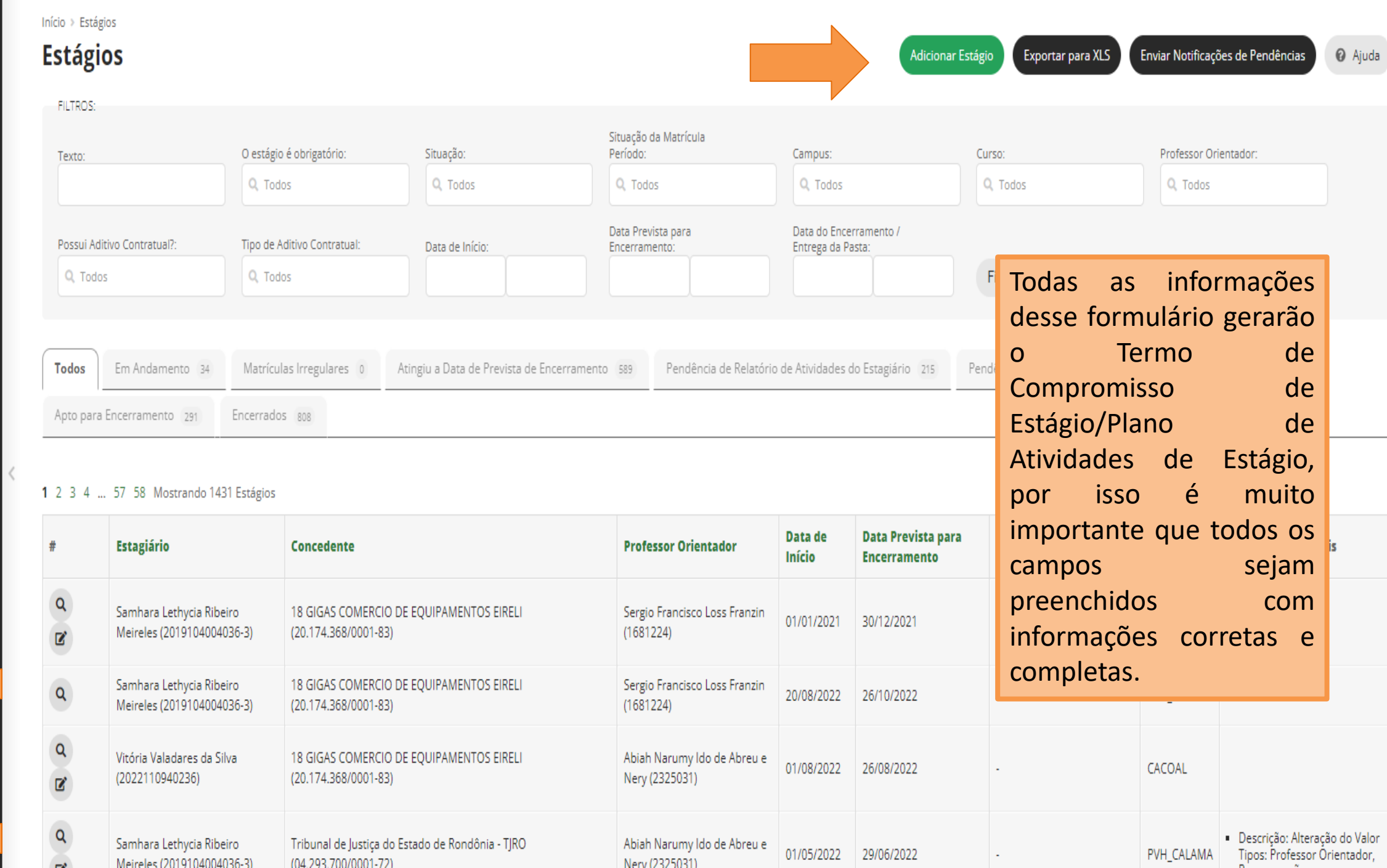

Nerv (2325031)

### Q Buscar Item de Menu

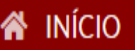

- **12 ADMINISTRAÇÃO**
- $\equiv$  CENTRAL DE SERVIÇOS
- COMUNICAÇÃO SOCIAL
- M DES. INSTITUCIONAL
- DOCUMENTOS/PROCESSOS
- $\square$  ENSINO
- I EXTENSÃO

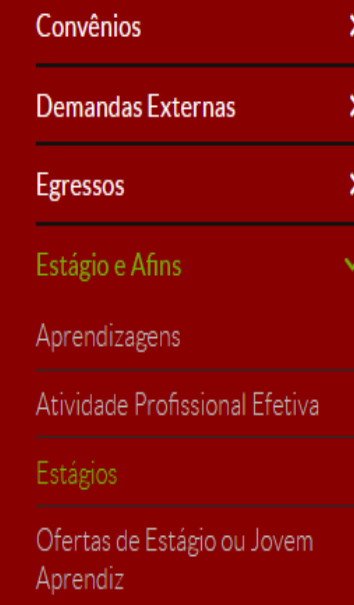

Solicitação de Cancelamento de

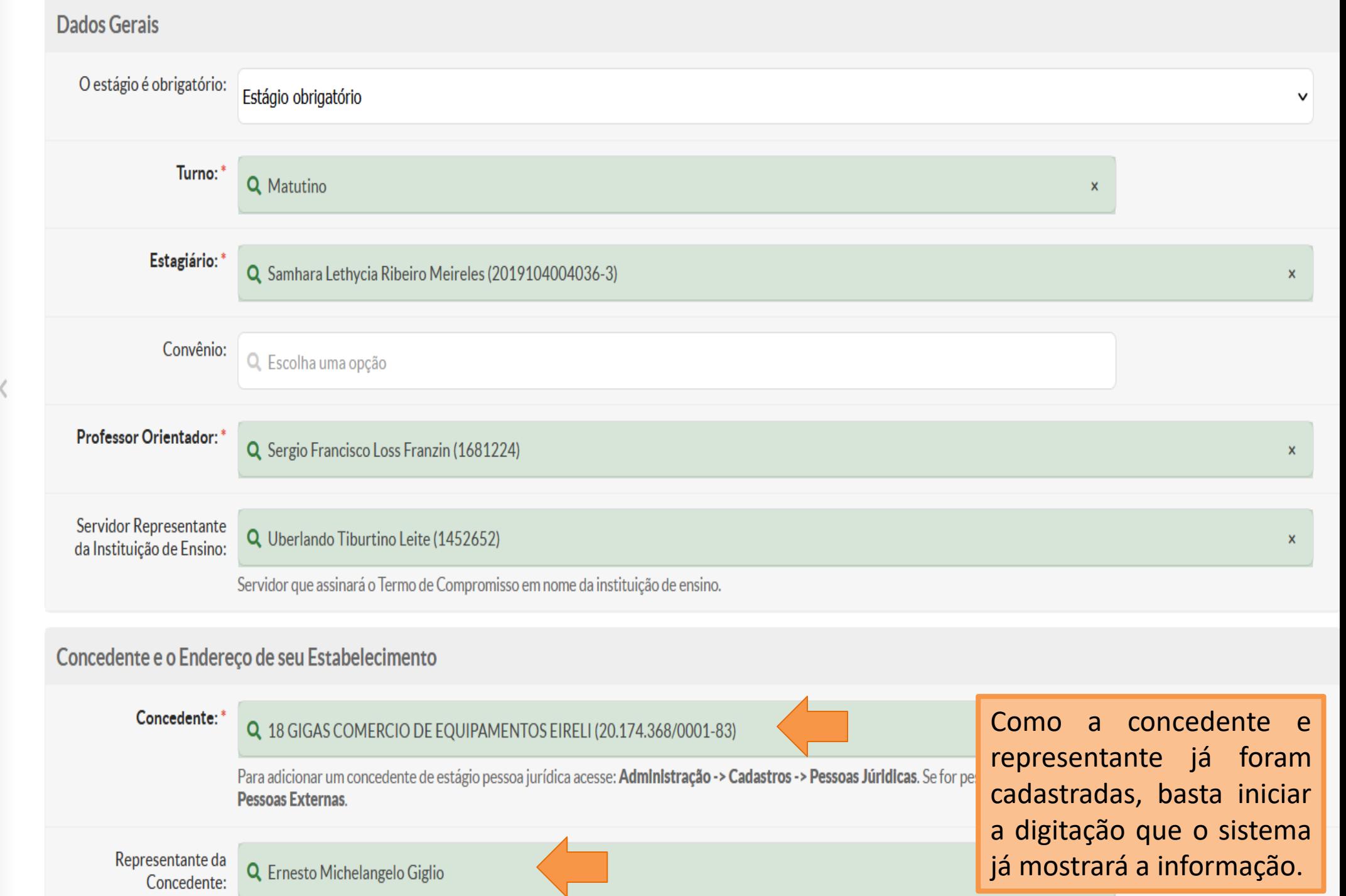

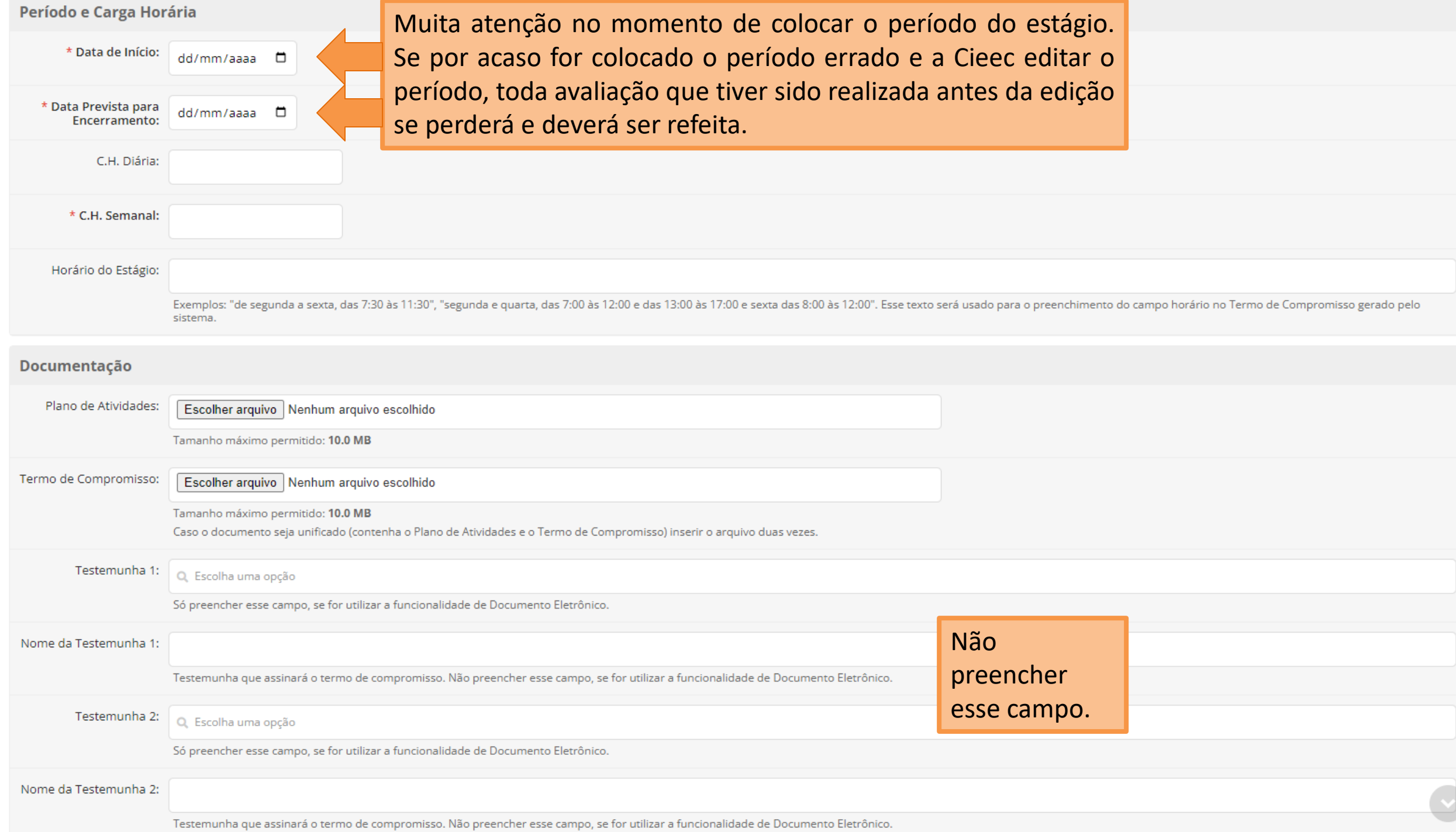

### Seguro

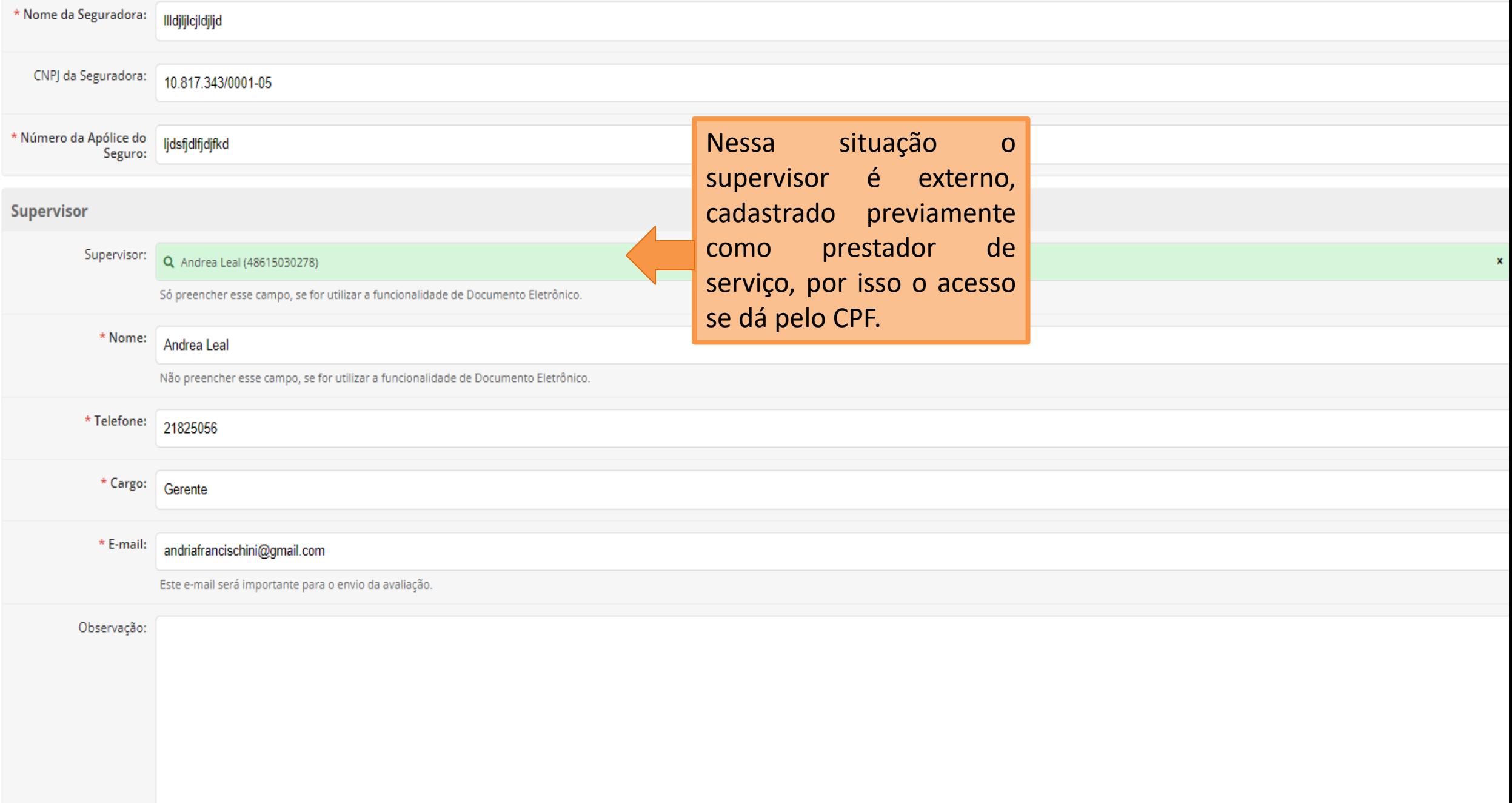

### **Supervisor**

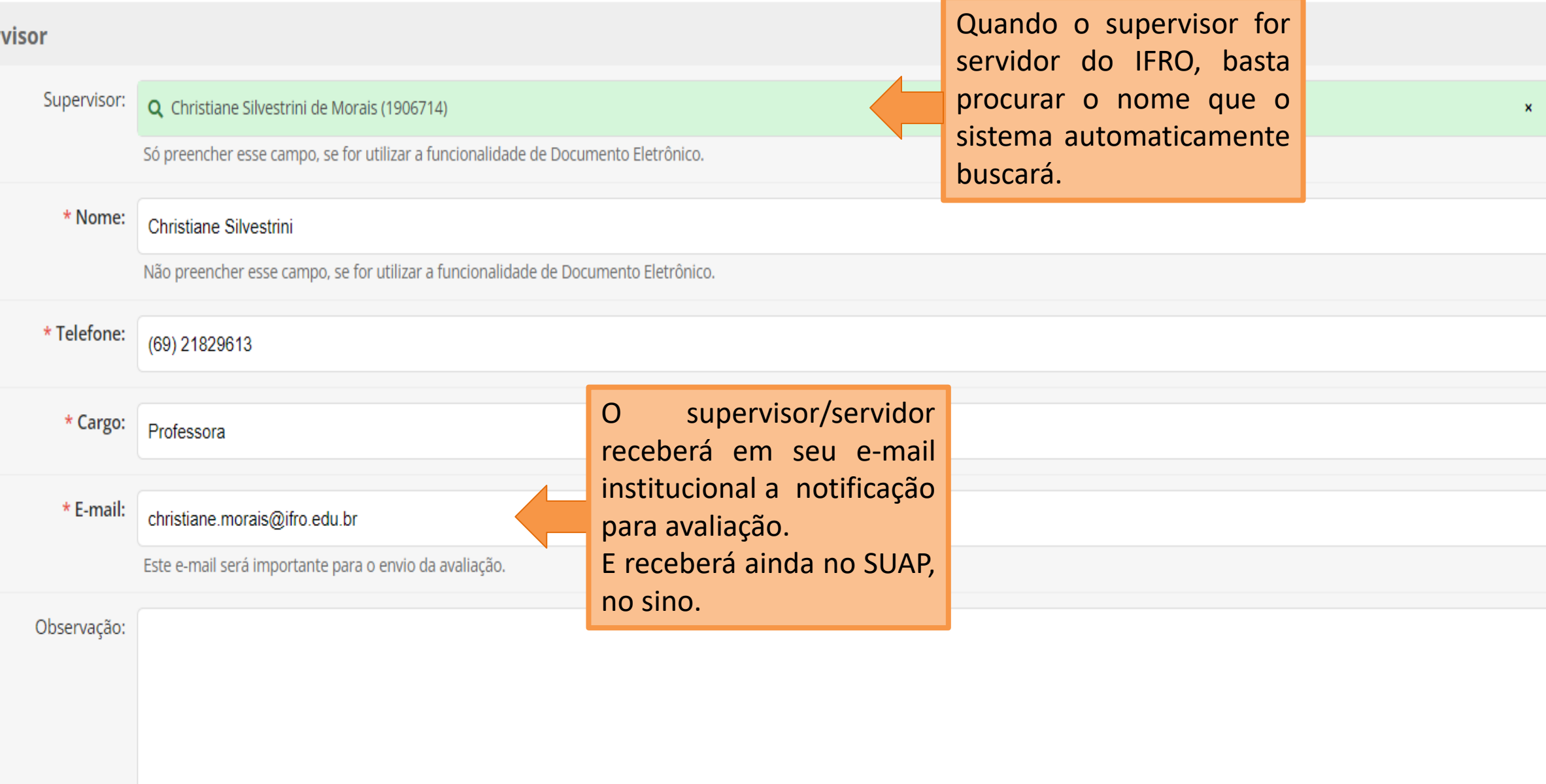

h

#### 0 caracteres informados

### Relação de Atividades do Estágio

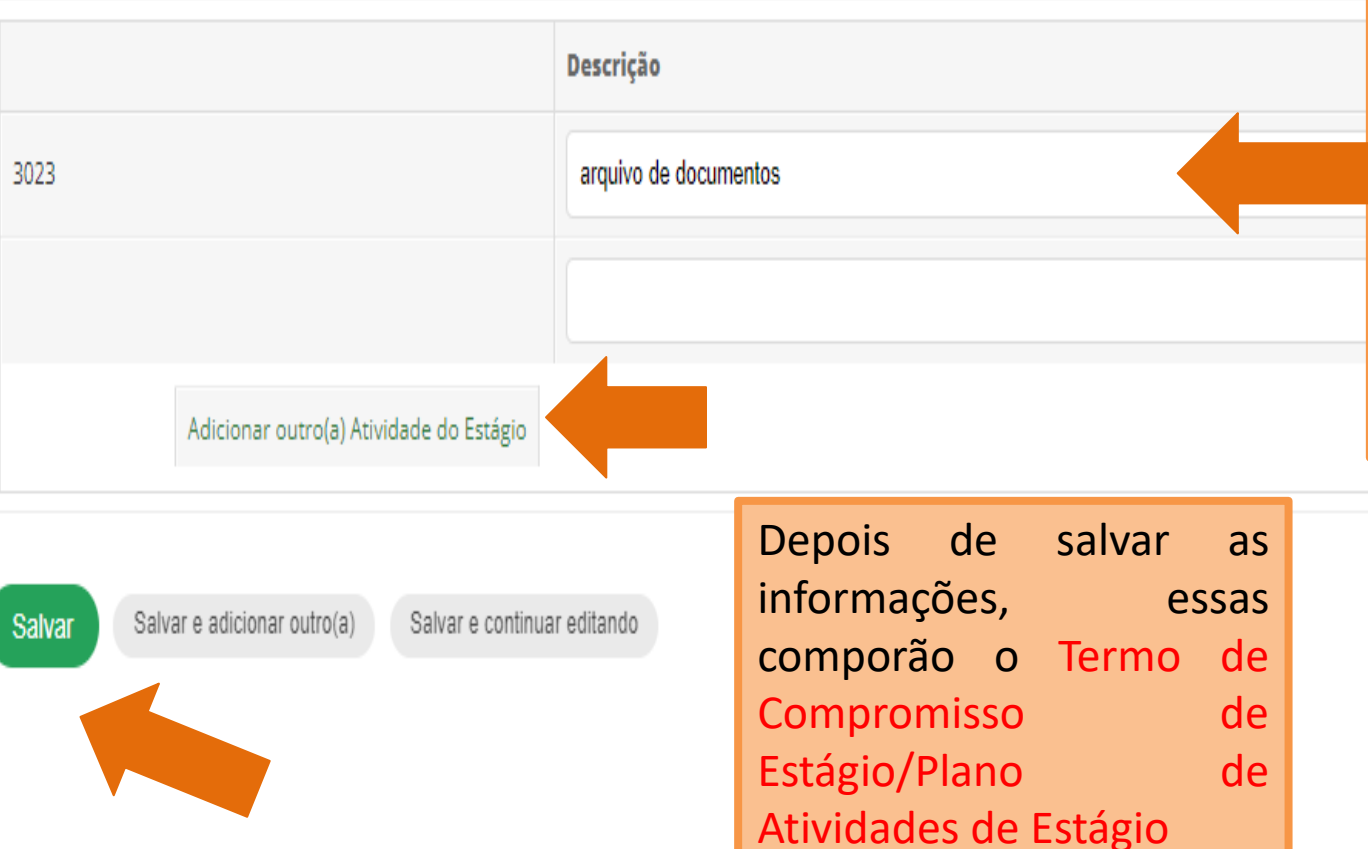

Esse formulário contempla também o plano de atividades de estágio. É necessário que a Cieec pegue a relação das atividades que serão desenvolvidas com o orientador para que possa adicionar aqui nesse campo. Essa relação de atividades precisa ser construída com a ajuda do aluno e orientador e ter relação com a área do curso. Adicione o máximo de

atividades.

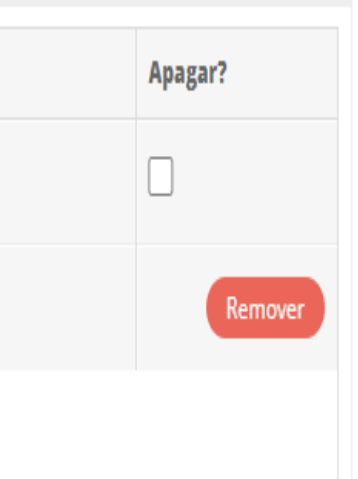

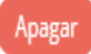

Início > Estágios > Estágio de Samhara Lethycia Ribeiro Meireles (2019104004036-3) em 18 GIGAS COMERCIO DE EQUIPAMENTOS EIRELI (20.174.368/0001-83)

### Estágio de Samhara Lethycia Ribeiro Meireles (2019104004036-3) em 18 GIGAS COMERCIO DE EQUIPAMENTOS EIRELI (20.174.368/0001-83)

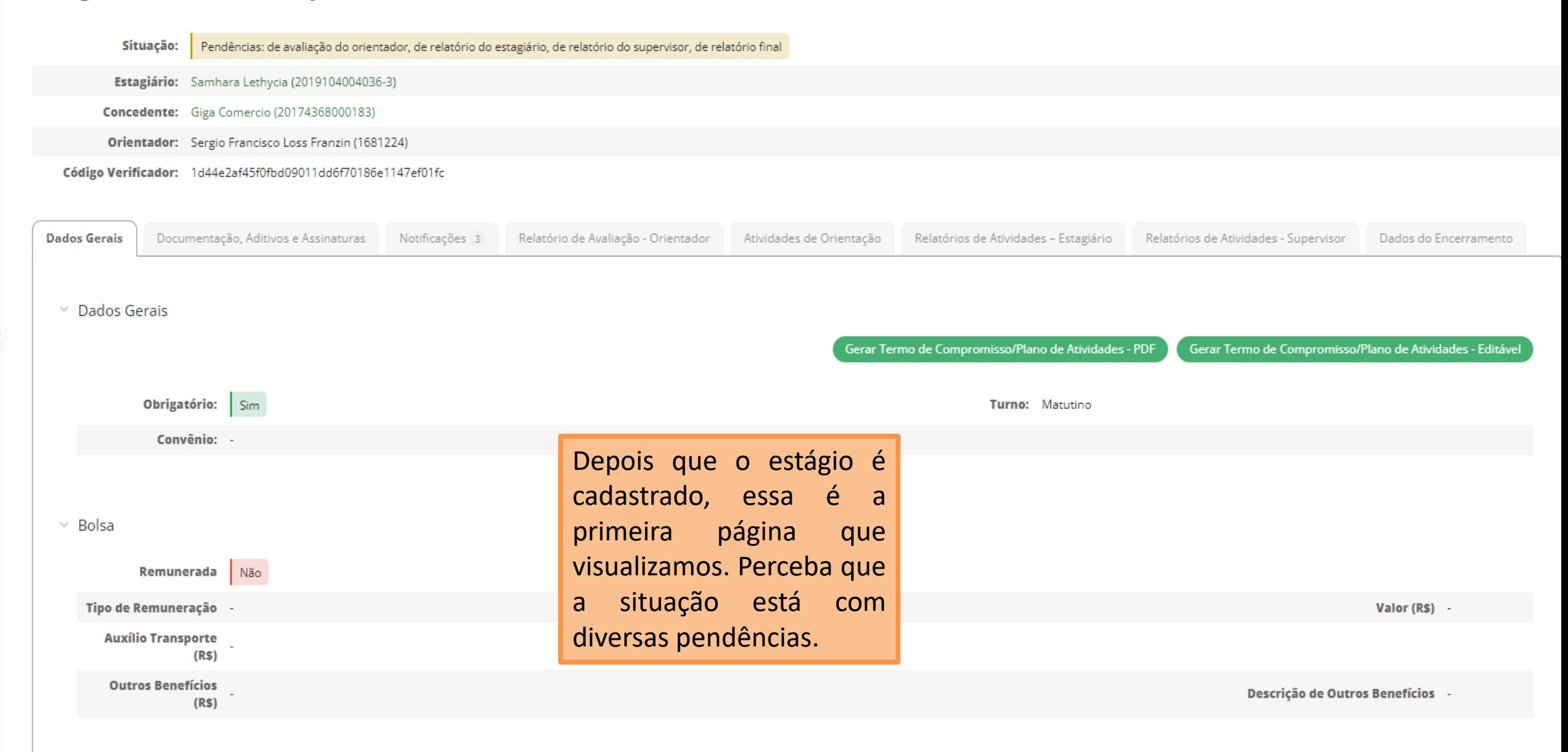

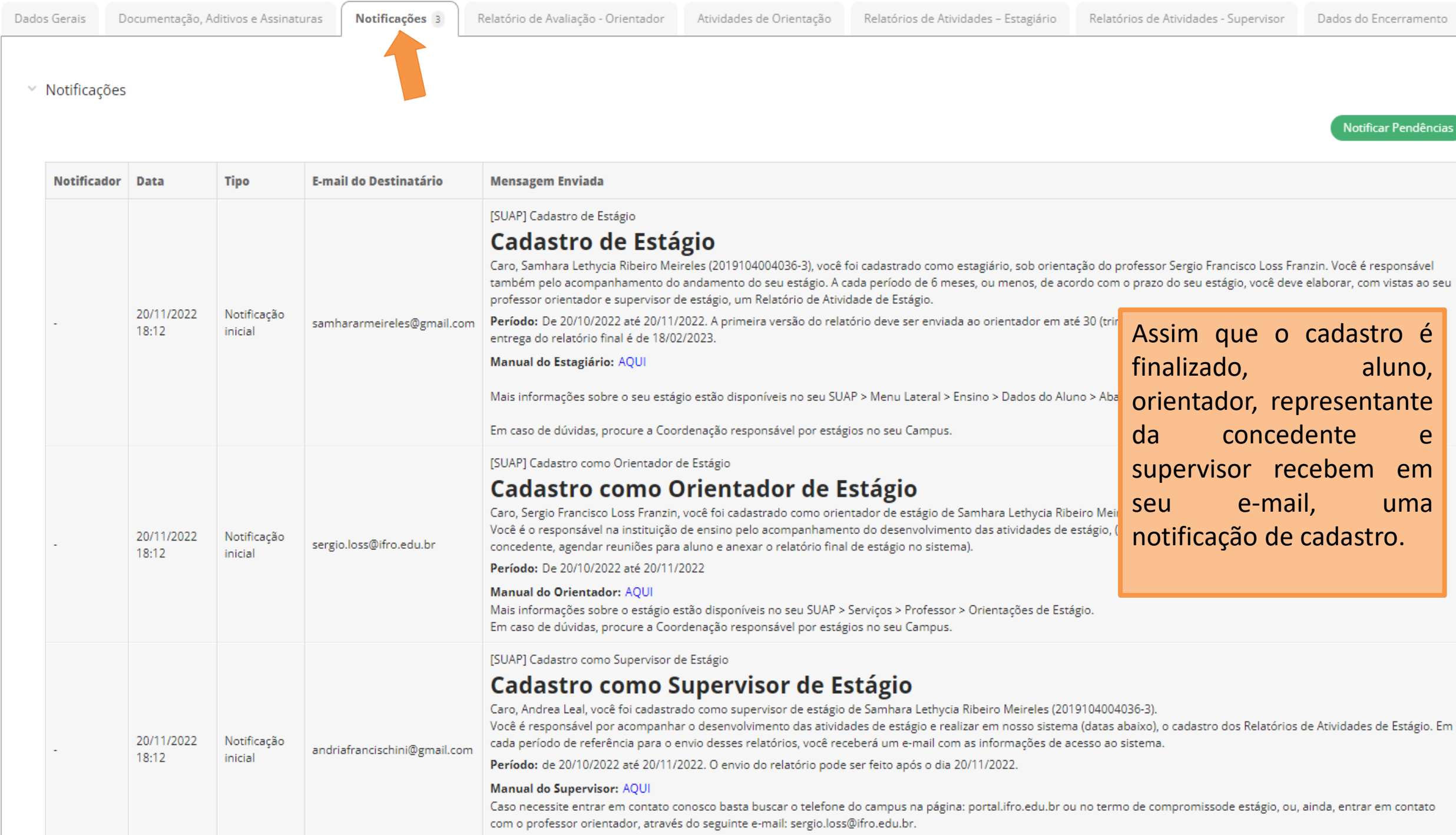

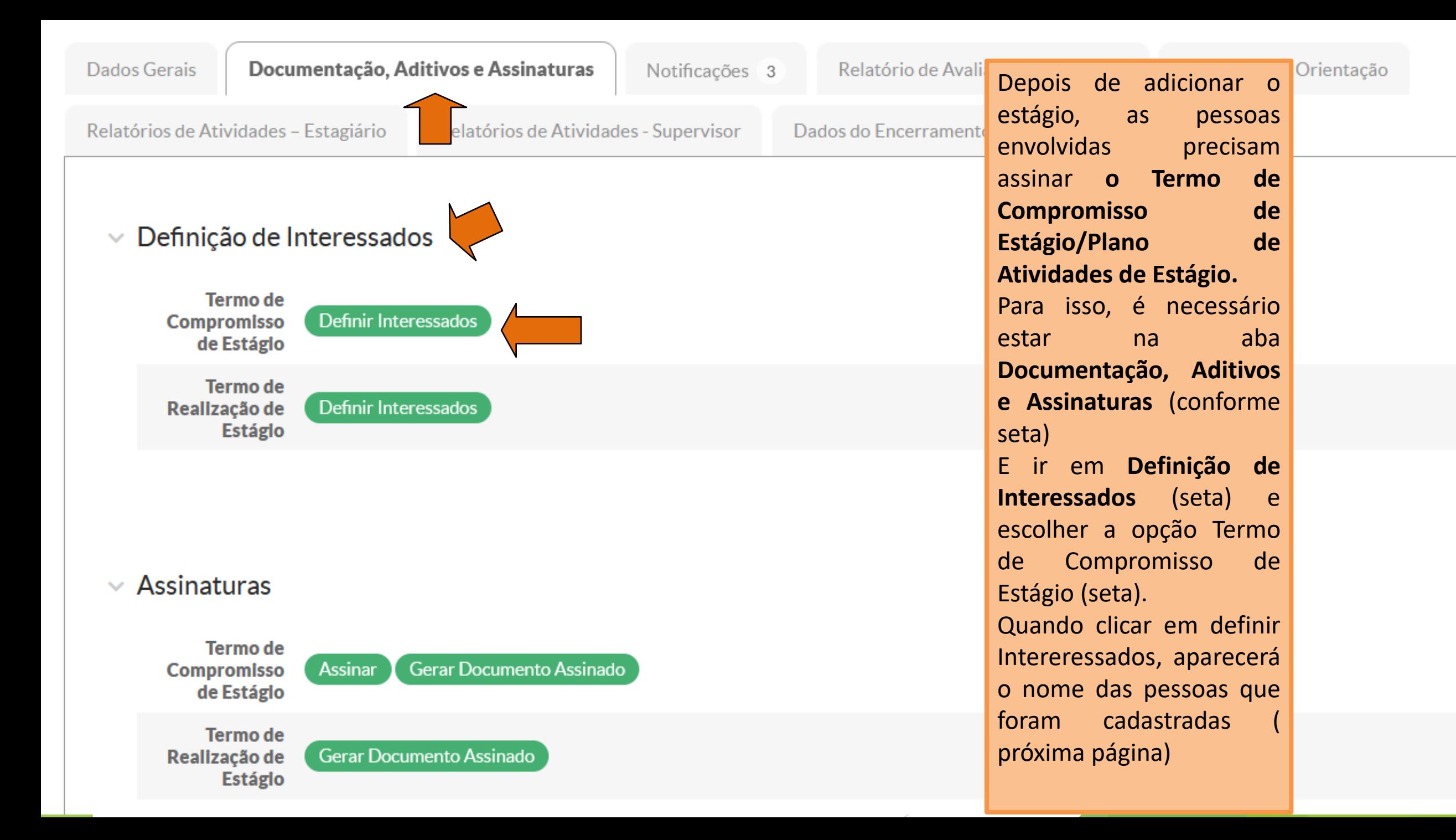

# **Selecionar Assinantes**

Interessados: \*

**\*** Ernesto Michelangelo Giglio (CPF: 920.525.\*\*\*.\*\*)

X Samhara Lethycia Ribeiro Meireles (CPF: 043.975.\*\*\*\*\*, Aluno 2019104004036-3)

**★** Sergio Francisco Loss Franzin (CPF: 978.509.\*\*\*\*\*, Servidor 1681224)

É possível selecionar mais de um item

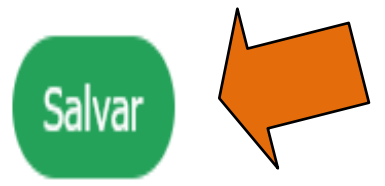

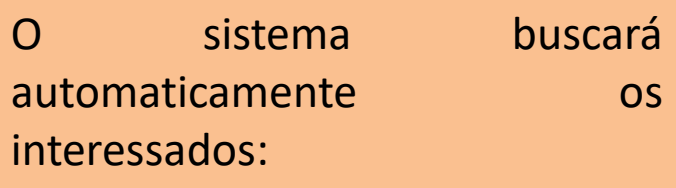

- Aluno ( se for maior de idade)
- **Supervisor**
- **Orientador**

Manualmente, a Cieec deverá adicionar:

- Responsável pelo aluno se ele for menor.
- Responsável pela Instituição.
- Concedente.

Todos precisam ser adicionados para receber notificação para assinar os documentos.

Vamos adicionar manualmente ( próxima tela)

# **Selecionar Assinantes**

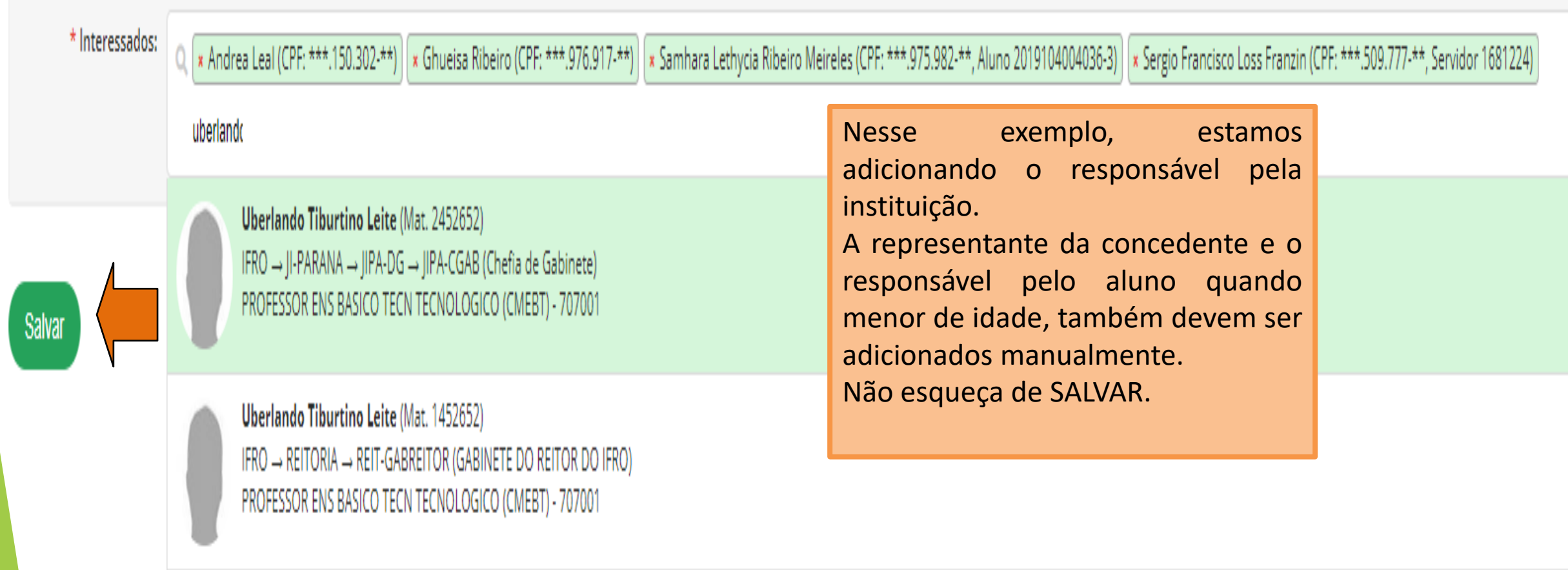

X

 $\Delta$ 

E-mail d

Depois de definir OS ASSINANTES, clique na aba notificações.

Verifique se todos os envolvidos estão na listagem de e-mails, conforme seta, caso não esteja, refaça o processo incluindo quem estiver faltando.

Depois de se certificar de que todos estão na lista, clique no botão NOTIFICAR PENDÊNCIAS. Depois que notificar, todos da lista receberão email para que assine o documento. Por isso é importante checar se está tudo certinho antes de notificar pendências.

Caso ocorra de clicar em notificar pendencias e só depois perceba que faltou alguém, você deverá ir em interessados e adicionar a pessoa que faltou, infelizmente ela não será notificada, mas poderá assinar. Para que a pessoa consiga assinar, copie a mensagem de notificação de assinatura e mande do e-mail da Cieec para o email da pessoa que faltou assinar.

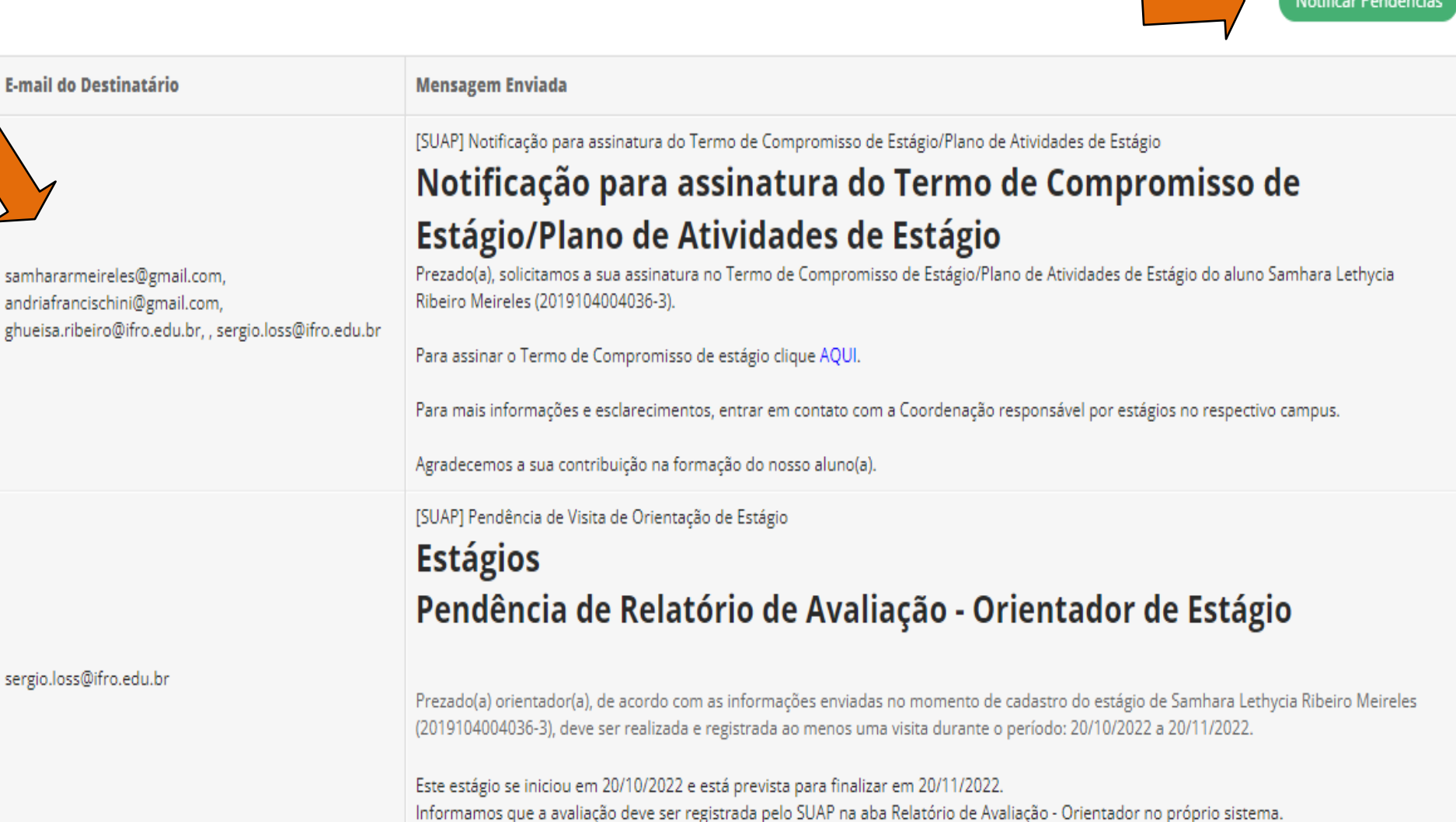

[SHAP] Notificação de Avaliação Semestral de Estagiário sob sua Supervisão

Em caso de dúvida no registro da avaliação, acesse o MANUAL DO ORIENTADOR clicando AQUI.

## Estágio de Camila Ferreira Soares (2022207170133) em 18 GIGAS COMERCIO DE EQUIPAMENTOS EIRELI (20.174.368/0001-83)

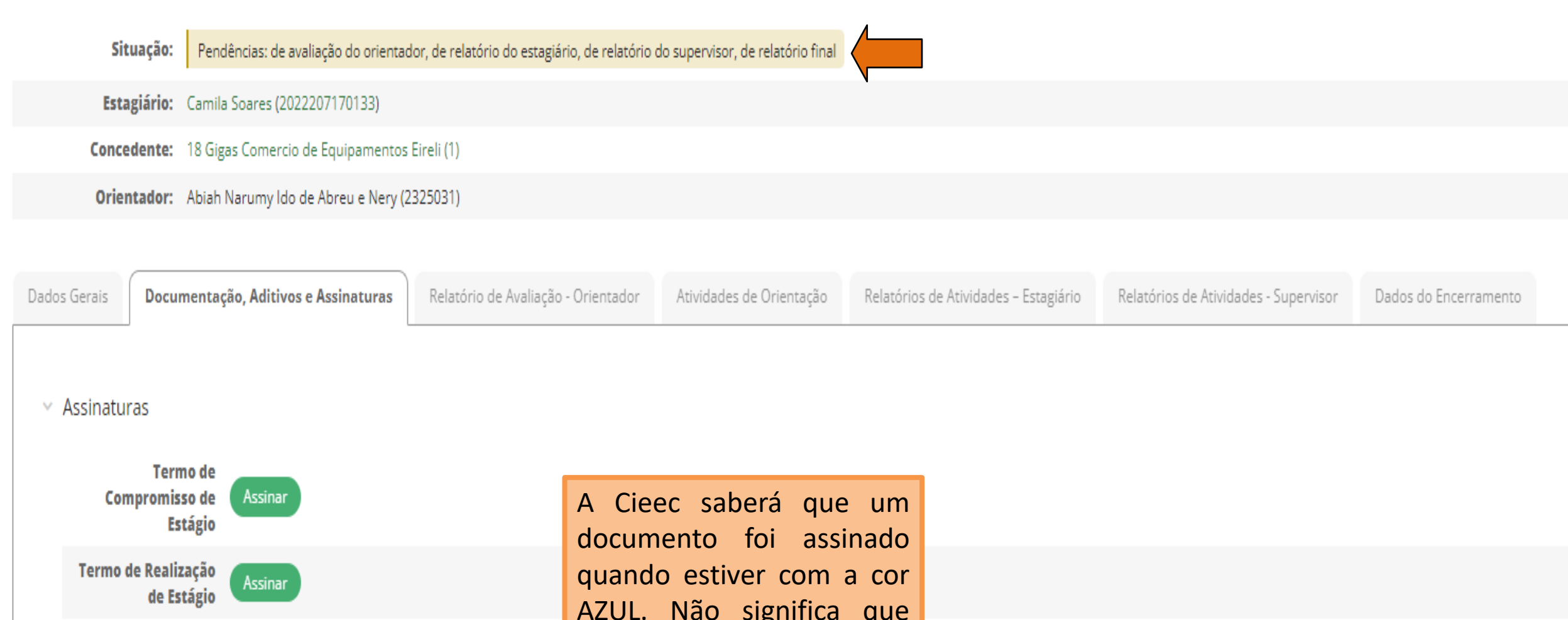

**Termo de** Compromisso de **Estágio** 

Assinar

Assinar

Gerar Documento Assinado

Termo de Realização de Estágio AZUL. Não significa que todos assinaram, por isso é importante gerar o documento e visualizar até que todos tenham assinado.

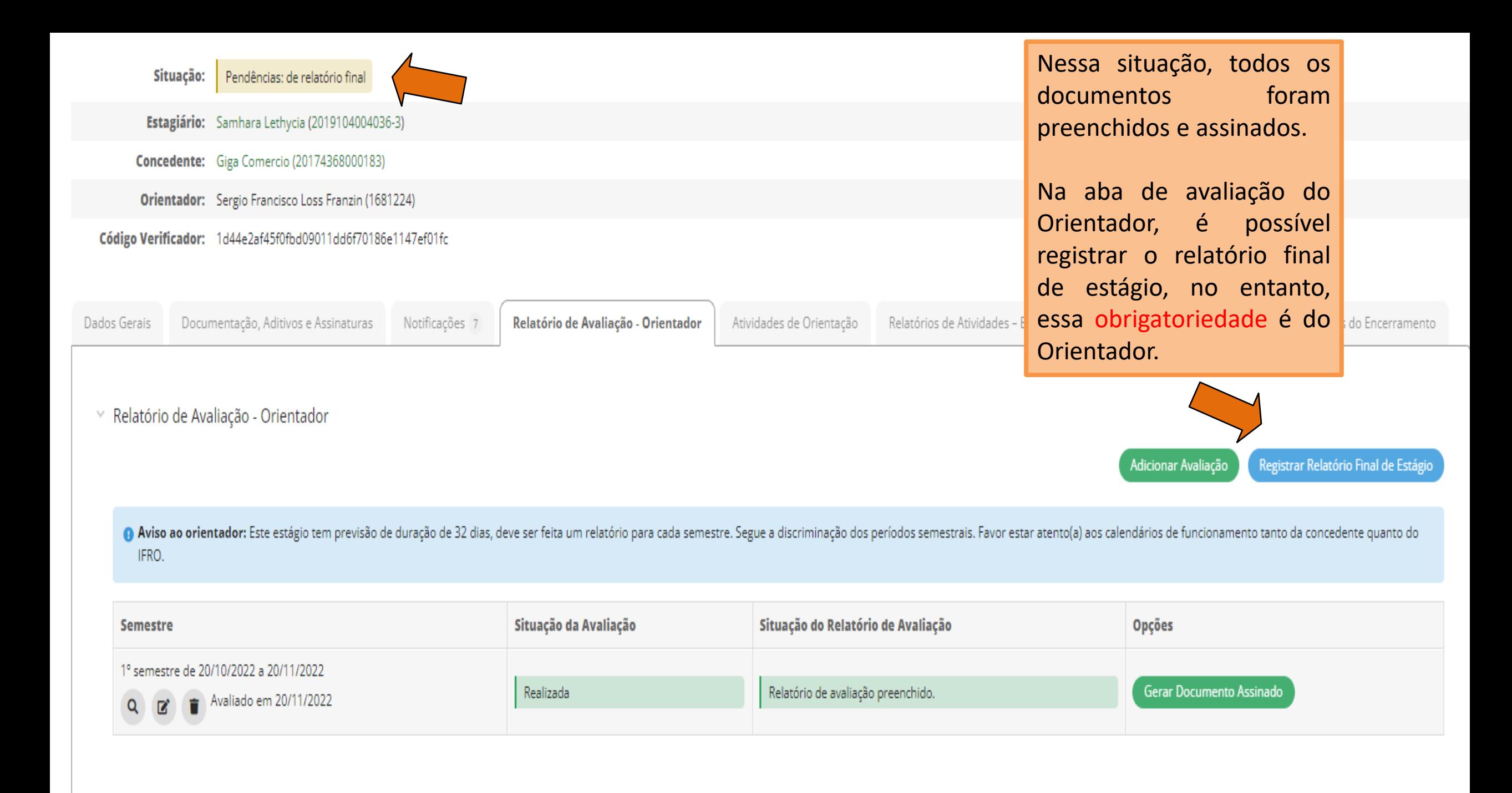

Situação: Sem Pendências. Estagiário: João Camilo (2022102020066) **Concedente:** 18 Gigas Comercio de Equipamentos Eireli (1) Orientador: Sergio Francisco Loss Franzin (1681224) Código Verificador: 0d849dc6d50ba8e443aededfee390fc1c388155a Quando a situação do estágio se encontrar SEM PENDÊNCIAS, significa que todos os documentos foram assinados e a Cieec já pode encerrar o estágio

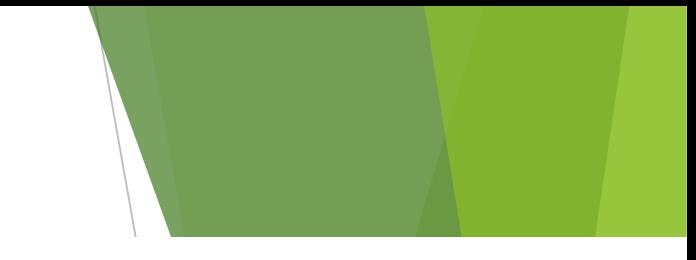

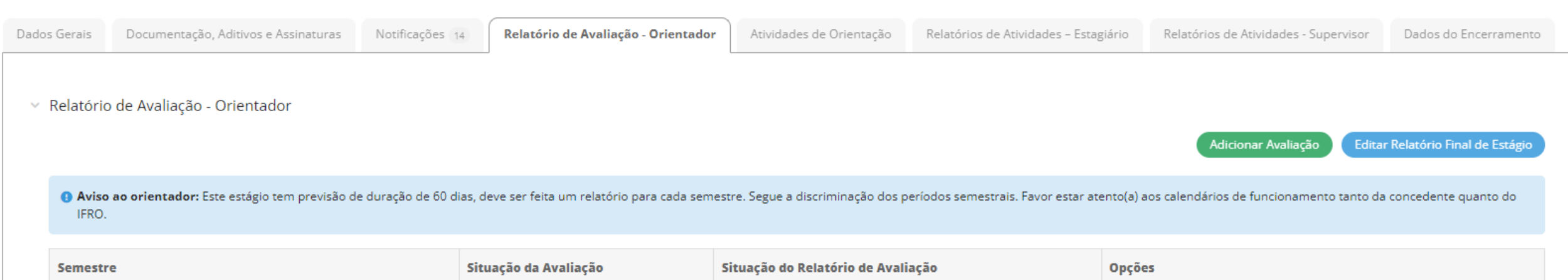

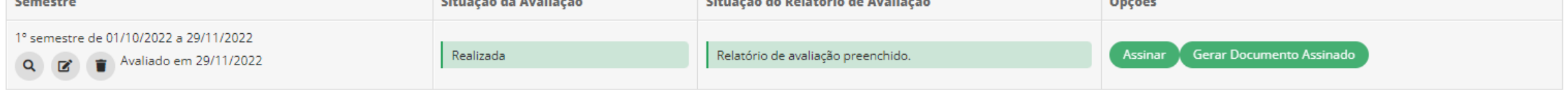

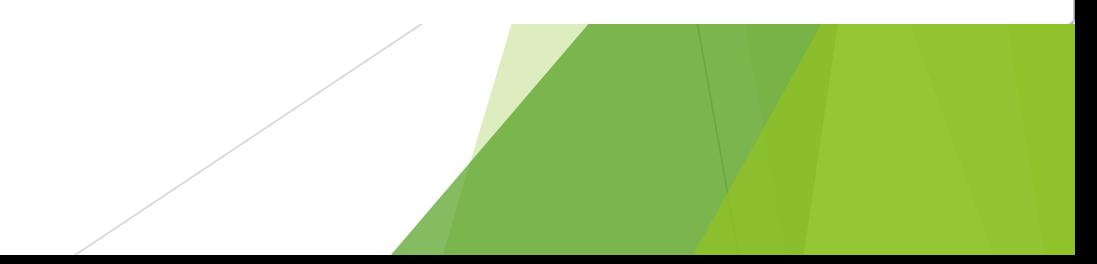

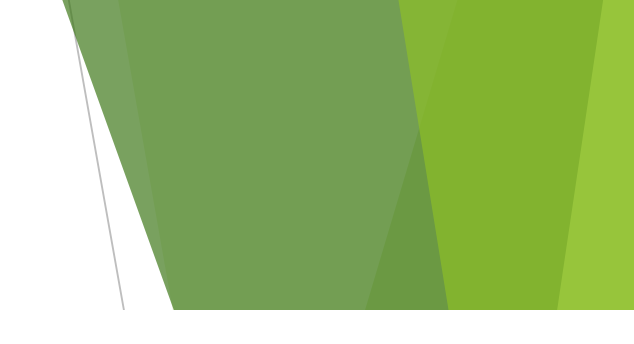

Início > Estágios > Estágio de João Pedro Zamai Rigoni Camilo (2022102020066) em 18 GIGAS COMERCIO DE EQUIPAMENTOS EIRELI (20.174.368/0001-83)

### Estágio de João Pedro Zamai Rigoni Camilo (2022102020066) em 18 GIGAS COMERCIO DE EQUIPAMENTOS EIRELI (20.174.368/0001-83)

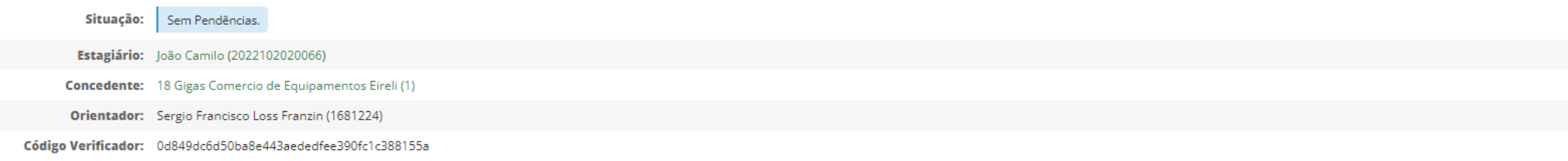

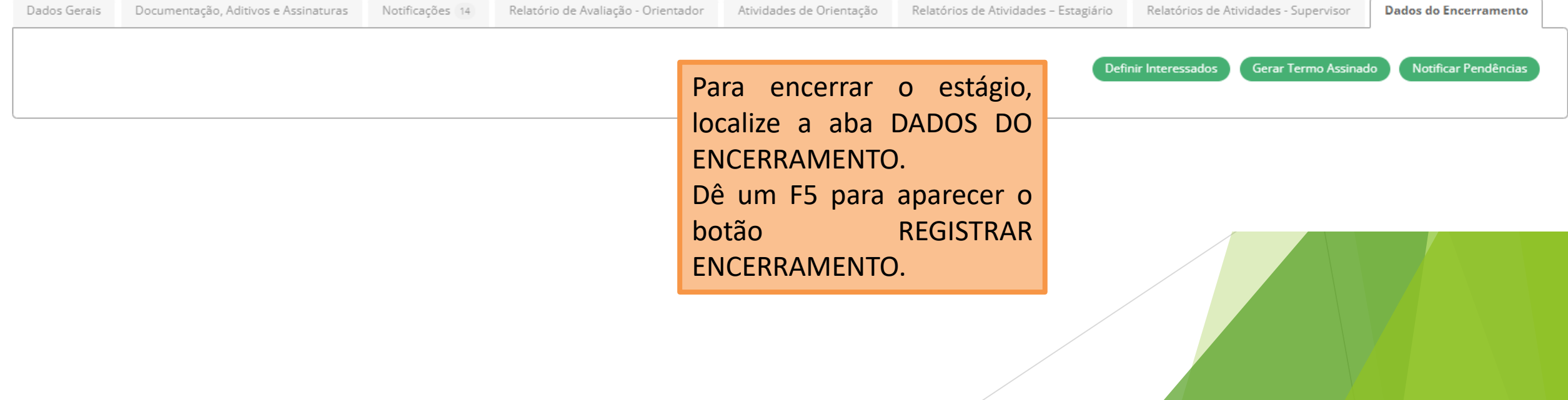

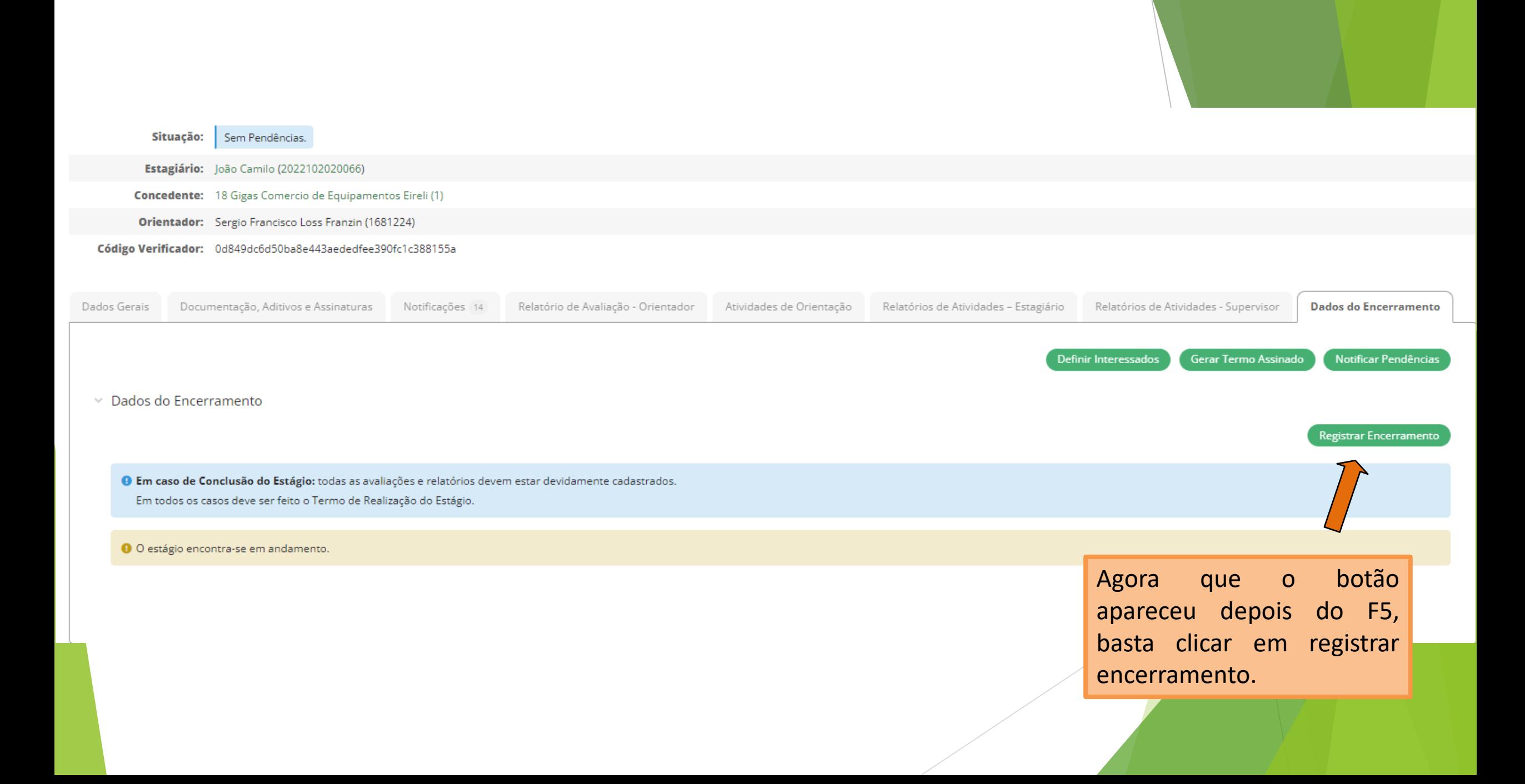

#### **Dados do Encerramento**

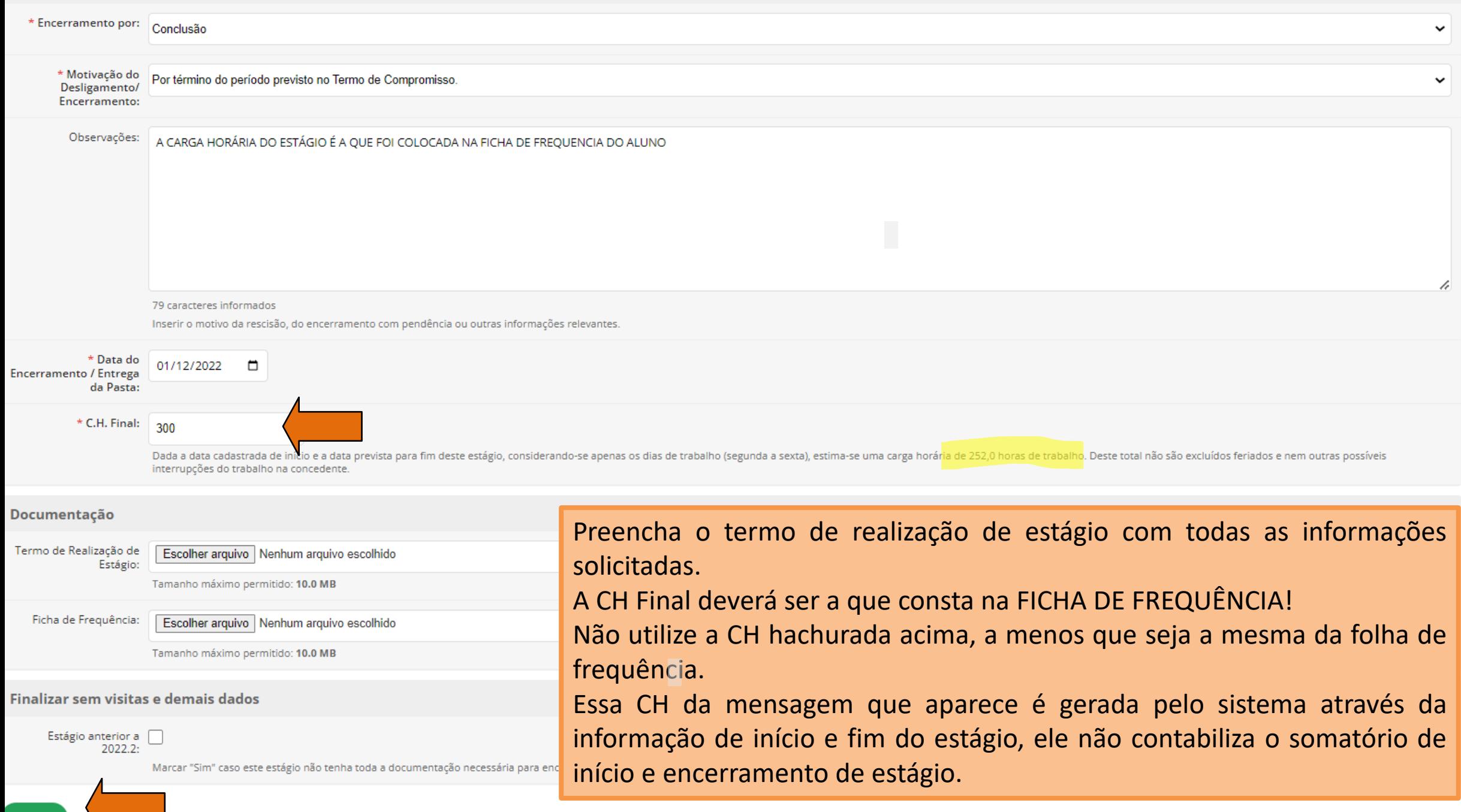

╲┌╴

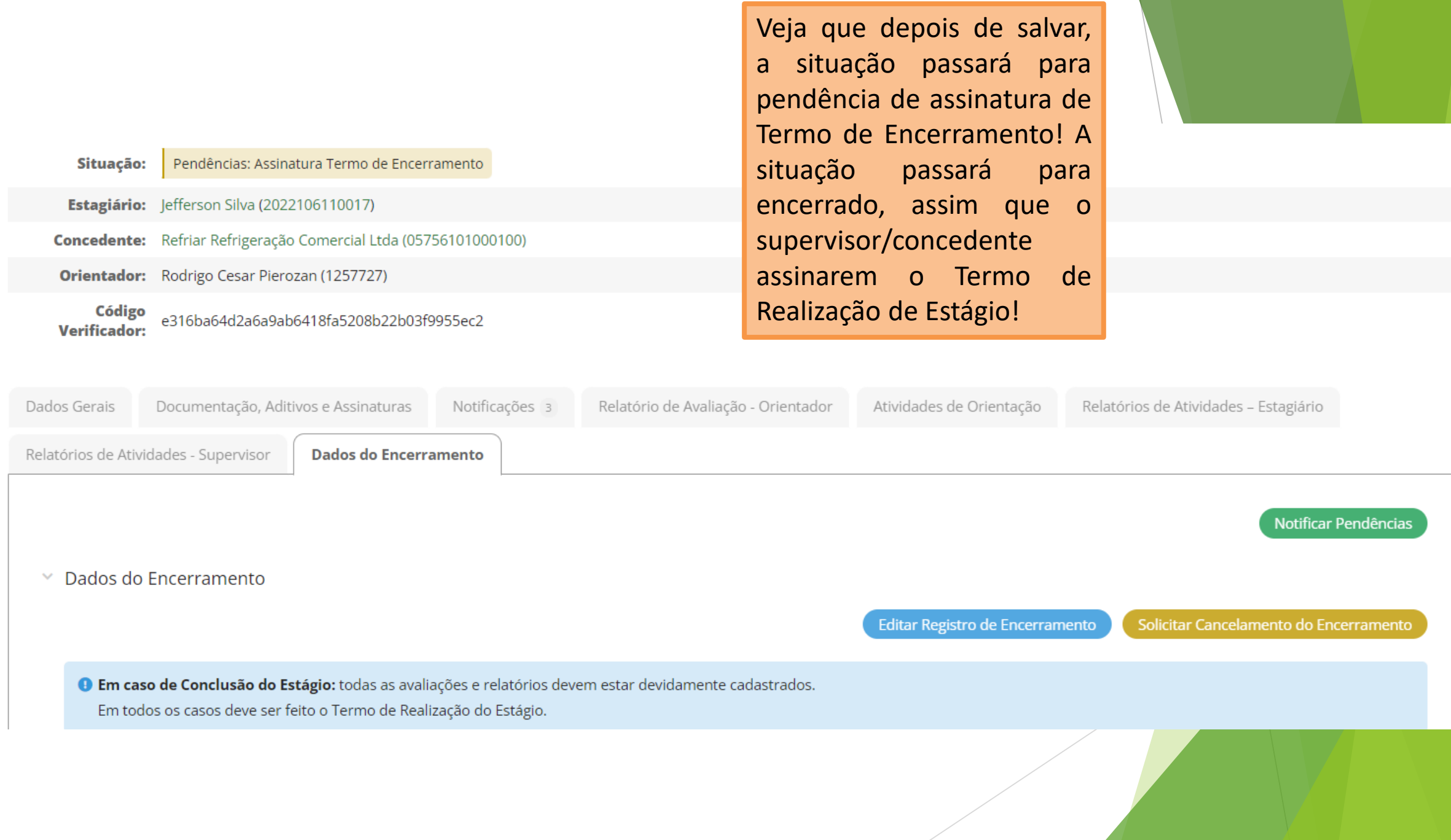

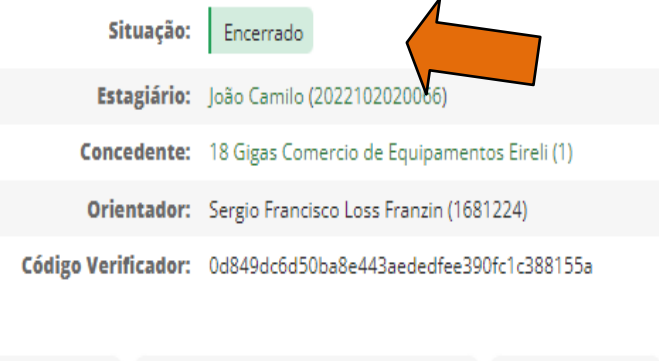

Nessa situação o estágio já se encontra encerrado!

Depois de encerrado o estágio, ainda na aba Dados de encerramento, defina quem irá assinar o documento. Essa ação pode ser feito também na aba Documentação, Aditivos e Assinaturas no momento quando se cria o estágio.

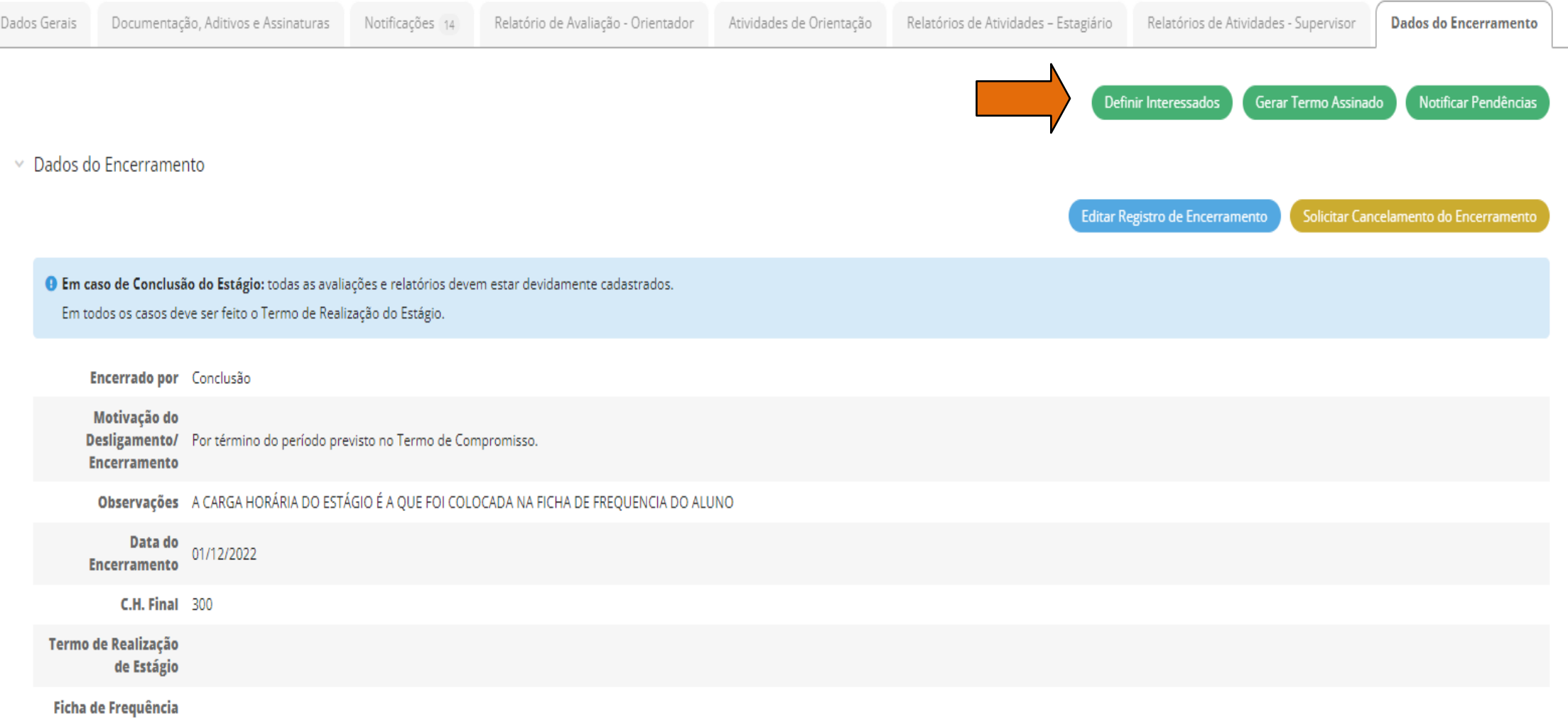

## **O supervisor já é definido como interessado pelo sistema, é necessário que acrescente manualmente o representante da concedente.**

### **Selecionar Assinantes**

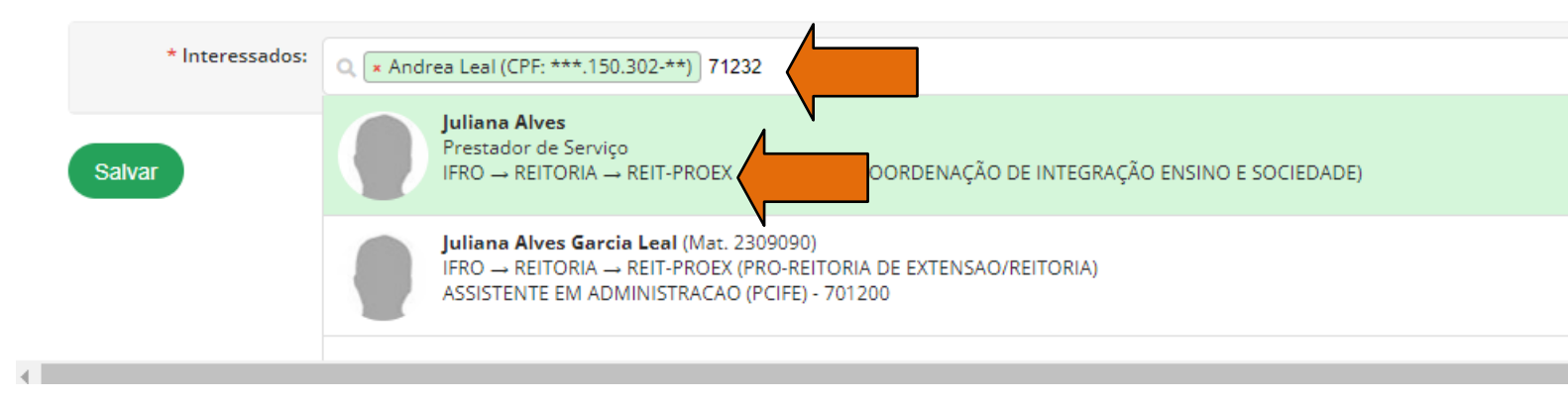

Defina os interessados. Nessa situação, o supervisor já veio preenchido pelo sistema, nesse caso, insira ainda manualmente o representante da concedente.

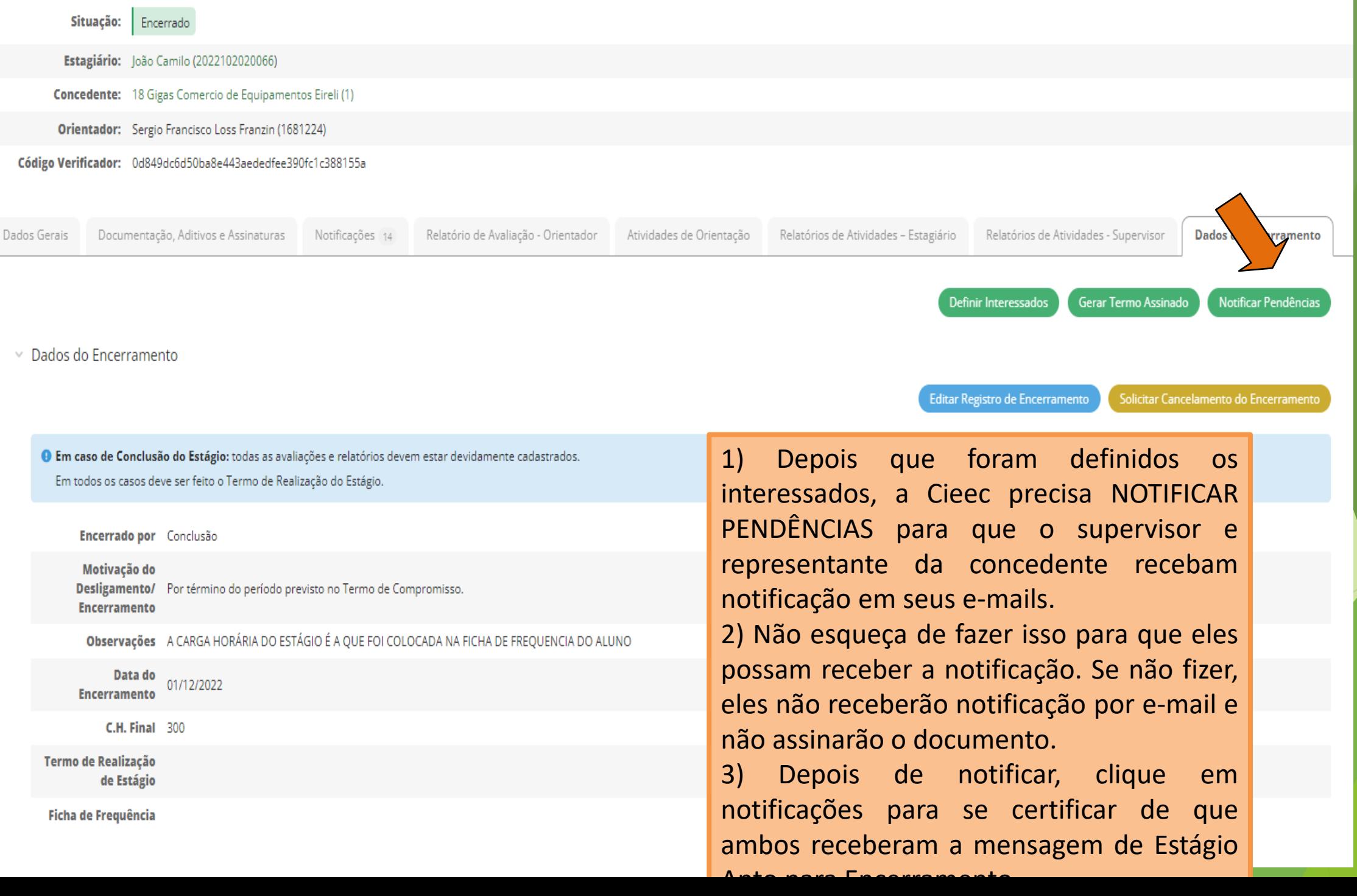

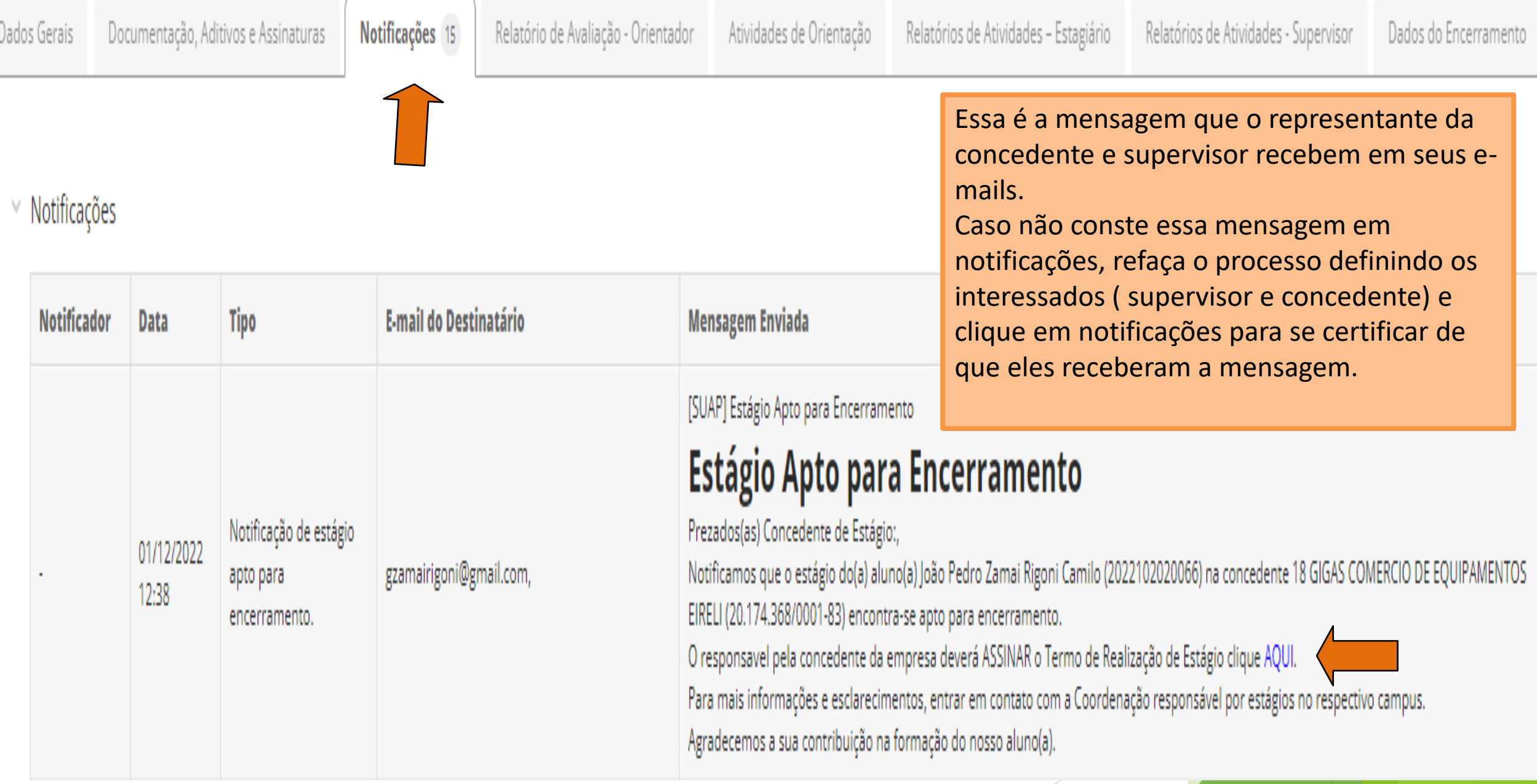

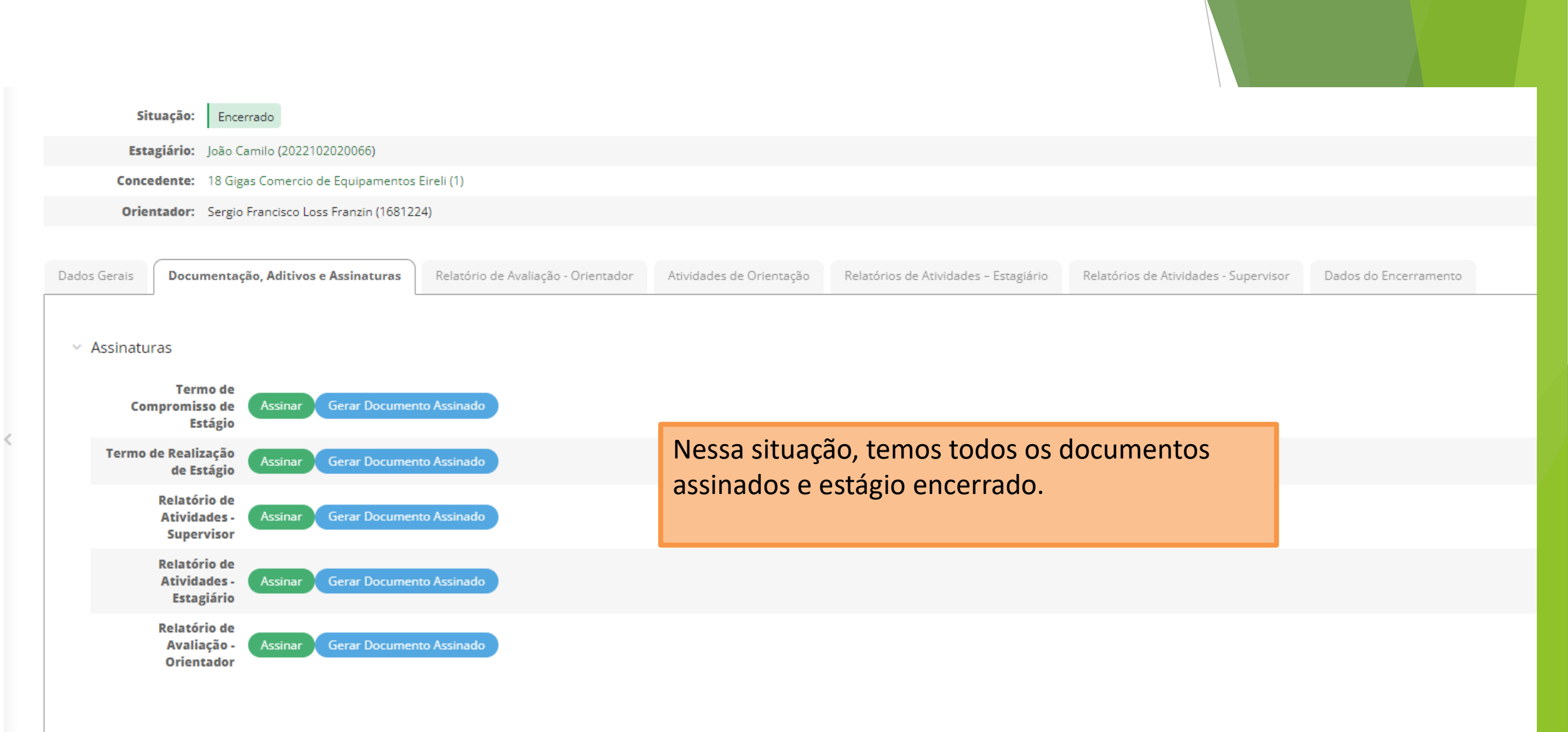

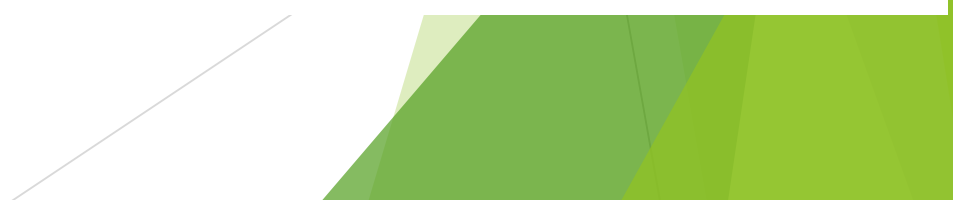

*Ândrea Francischini Leal Pró-Reitoria de Extensão E-mail: [cies@ifro.edu.br](mailto:cies@ifro.edu.br)*

*Obrigada!*

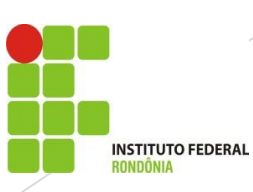